# HP Deskjet 6800 series

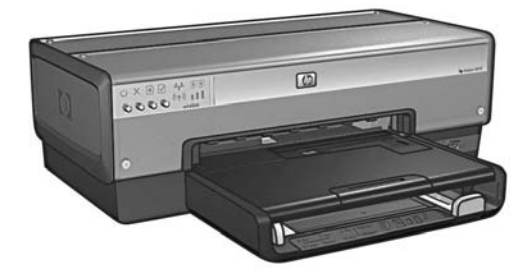

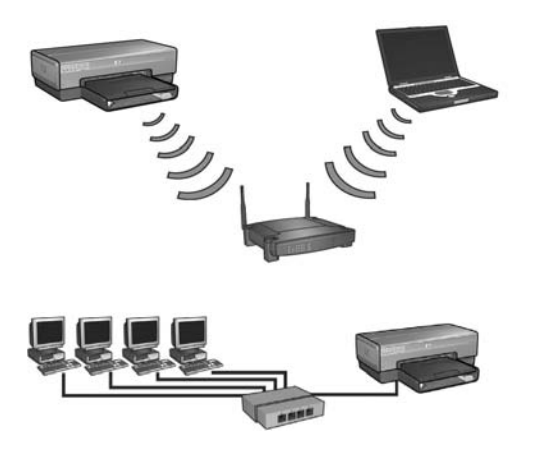

Руководство по работе в сети מדריך להדפסה ברשת

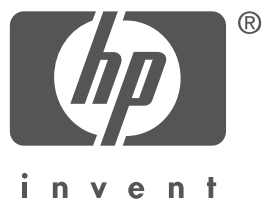

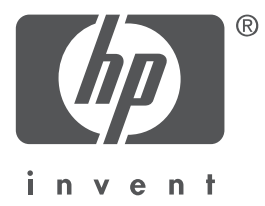

# Русский

Дата выпуска: 1 мая 2004 г. Copyright 2004 Hewlett-Packard Development Company, L.P.

#### Уведомление

Воспроизведение, адаптация или перевод данного руководства без предварительного письменного разрешения запрещены за исключением случаев, предусмотренных законодательством по защите авторских прав.

Приведенная в этом документе информация может быть изменена без уведомления. Все гарантийные обязательства в отношении изделий и услуг HP сформулированы явным образом в условиях гарантии, прилагаемых к каждому изделию и услуге. Приведенные в этом документе сведения не могут рассматриваться как основание для дополнительных гарантийных обязательств. HP не несет ответственности за технические или редакторские ошибки и упущения в данном документе.

#### Торговые марки

Microsoft®, MS-DOS и Windows являются зарегистрированными торговыми марками корпорации Microsoft.

Mac, Macintosh, AppleTalk и Mac OS являются торговыми марками корпорации Apple Computer, зарегистрированными в США и других странах.

Данное изделие включает программное обеспечение, разработанное OpenSSL Project для использования в OpenSSL Toolkit (http://www.openssl.org).

Wi-Fi $^{\circledR}$  и логотип Wi-Fi являются зарегистрированными торговыми марками компании Wi-Fi Alliance.

PictBridge и логотип PictBridge являются торговыми марками компании Camera & Imaging Products Association (CIPA).

# Paбота принтера HP Deskjet 6800 series в сети

Благодарим Вас за покупку принтера HP Deskjet 6800 series!

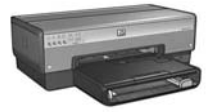

В данном руководстве представлена следующая информация о работе принтера в сети.

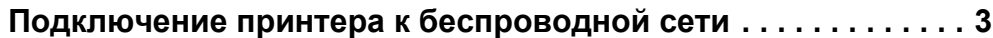

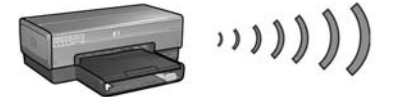

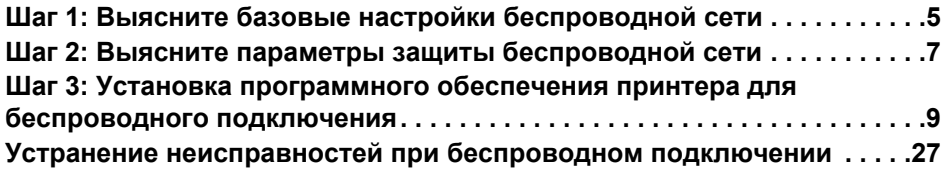

**Подключение принтера к стационарной сети Ethernet. . . . . 36**

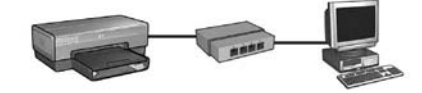

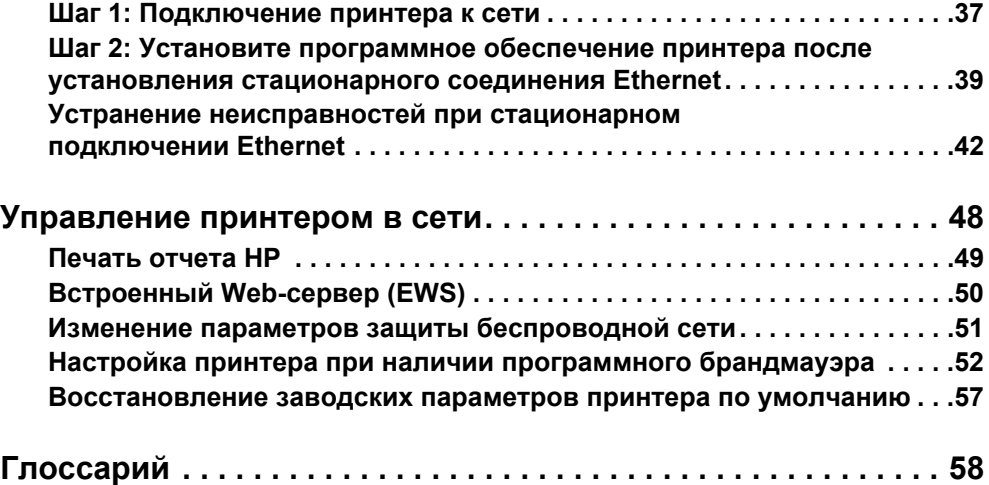

# Подключение принтера к беспроводной сети

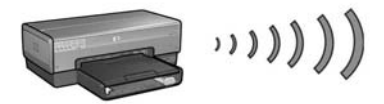

### Начало работы

### Были ли установлены устройства принтера?

Перед подключением принтера к сети установите устройства принтера согласно инструкциям, приведенным на плакате по установке, прилагаемом к принтеру.

### Защищены ли компьютеры в сети с помощью программного брандмауэра?

Если какой-либо из компьютеров сети защищен программным брандмауэром, перед подключением принтера к сети выполните инструкции, приведенные в разделе "Настройка принтера при наличии программного брандмауэра" на стр. 52.

### Подключение к принтеру

### Шаг 1: Выясните базовые настройки беспроводной сети

Необходимо знать имя сети (SSID) и режим обмена данными своей сети. Выясните эти параметры с помощью утилиты настройки конфигурации платы беспроводной сети, установленной в компьютере, или беспроводной точки доступа (WAP) данной сети.

Подробнее см. раздел "Шаг 1: Выясните базовые настройки беспроводной сети" на стр. 5.

### Шаг 2: Выясните параметры защиты беспроводной сети

Необходимо знать вариант защиты, используемый в сети: WPA, WEP или отсутствие защиты.

Подробнее см. раздел "Шаг 2: Выясните параметры защиты беспроводной сети" на стр. 7.

### Шаг 3: Установка программного обеспечения принтера для беспроводного подключения

Процедура установки программного обеспечения принтера на компьютер зависит от операционной системы и режима обмена данными.

Инструкции по установке см. в разделе "Шаг 3: Установка программного обеспечения принтера для беспроводного подключения" на стр. 9.

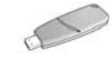

**Ключ беспроводной сети?** Если в качестве ключа беспроводной сети для настройки устройств беспроводной сети используется флэш-диск USB, пропустите шаги 1 и 2 и переходите к разделу "Инфраструктурная сеть с ключом беспроводной сети" на стр. 10.

# Шаг 1: Выясните базовые настройки беспроводной сети

Для установки принтера в беспроводной сети необходимо знать **режим обмена** данными в сети и имя сети (SSID). Выясните это с помощью утилиты настройки конфигурации платы беспроводной сети, установленной в компьютере, или беспроводной точки доступа (WAP) данной сети.

### Режим обмена данными

Для режима обмена данными в сети предусмотрено два значения:

- Инфраструктурная сеть
- Одноранговая сеть

### Режим инфраструктурной сети (рекомендуется)

Если для доступа принтера в сеть требуется использовать беспроводную точку доступа (WAP), установите для обмена данными принтера режим инфраструктурной сети. В режиме инфраструктурной сети принтер обменивается данными с другими устройствами сети, как стационарными, так и беспроводными, через WAP. WAP обычно функционируют как маршрутизаторы или шлюзы для небольших сетей.

### Одноранговые сети или сети типа "компьютер - компьютер"

Если Вы не хотите использовать WAP для подключения принтера к беспроводной сети, установите для обмена данными принтера режим одноранговой сети. В режиме одноранговой сети принтер обменивается данными с другими беспроводными устройствами напрямую.

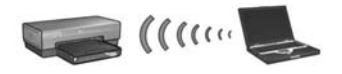

### Имя сети (SSID)

Имя сети, или "идентификатор набора служб" (SSID), обозначает конкретную беспроводную сеть. Для работы в сети в устройстве должно быть указано имя сети для данной сети.

### Дополнительные сведения

Дополнительные сведения о беспроводных сетях см. в интерактивном руководстве пользователя. Интерактивное руководство пользователя станет доступно после установки программного обеспечения принтера на компьютер.

# Шаг 2: Выясните параметры защиты беспроводной сети

Значения параметров защиты беспроводной сети **должны** совпадать для принтера и для остальных устройств в сети. Если параметры защиты принтера настроены неверно, другие устройства беспроводной сети не смогут использовать этот принтер.

Для определения значения параметров безопасности сети воспользуйтесь утилитой настройки конфигурации платы беспроводной сети, установленной в компьютере, или беспроводной точки доступа (WAP) данной сети.

### Типы защиты в беспроводных сетях

Для принтера предусмотрены следующие варианты защиты:

- Открытая система (без защиты)
- Протокол WEP
- Протокол WPA

### Открытая система (без защиты)

В открытой системе сеть не требует авторизации или шифрования.

Для настройки принтера в режиме открытой системы необходимо знать режим обмена данных сети и имя сети (SSID). Для справки по поиску этих данных см. "Шаг 1: Выясните базовые настройки беспроводной сети" на стр. 5.

### Протокол WEP

Протокол WEP обеспечивает защиту путем шифрования данных, передаваемых по радиоканалу из одного беспроводного устройства в другое беспроводное устройство. Устройства в сети с применением WEP для кодирования данных используют ключи WEP.

Для работы принтера в сети с использованием протокола WEP необходимо знать  $k$ люч $(u)$  WEP для этой сети.

### Протокол WPA

Протокол WPA обеспечивает защиту за счет следующих механизмов:

- Шифрование данных, передаваемых по радиоканалу от одного беспроводного устройства к другому беспроводному устройству
- Управление доступом к ресурсам сети через протоколы аутентификации

Для работы принтера в сети с использованием протокола WPA необходимо знать пароль и протокол аутентификации для этой сети.

# Шаг 3: Установка программного обеспечения принтера для беспроводного подключения

**Программный брандмауэр?** Если компьютер защищен с помощью программного брандмауэра, перед установкой программного обеспечения принтера выполните инструкции, приведенные в разделе "Настройка принтера при наличии программного брандмауэра" на стр. 52.

# **Windows**

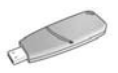

**Ключ беспроводной сети?** Если для настройки устройств беспроводной сети используется флэш-диск USB в качестве ключа беспроводной сети, см. раздел "Инфраструктурная сеть с ключом беспроводной сети" на стр. 10.

### Режим инфраструктурной сети (рекомендуется)

- 1. С помощью кабеля Ethernet подключите принтер к порту Ethernet в сети, например, к доступному порту Ethernet на беспроводной точке доступа (WAP), к маршрутизатору, концентратору или настенной розетке.
- **2.** Установите компакт-диск с программным обеспечением принтера в дисковод компакт-дисков компьютера и следуйте инструкциям на экране.
- **3.** На экране **Тип соединения** выберите **Беспроводное** и нажмите кнопку **Далее.**
- **4.** Следуйте инструкциям на экране для завершения установки программного обеспечения.

### Дополнительные компьютеры

Необходимо установить программное обеспечение принтера на все компьютеры, которые будут управлять данным принтером. Для установки программного обеспечения принтера на остальные компьютеры сети повторите шаги с 2 по 4.

Кабель Ethernet необходим при установке программного обеспечения и настройке параметров беспроводной сети только на первом компьютере в сети. Кабель Ethernet не требуется при установке программного обеспечения на остальные компьютеры сети.

### Инфраструктурная сеть с ключом беспроводной сети

### Подготовка

Флэш-диск USB, используемый в качестве ключа беспроводной сети, является быстрым и удобным способом настройки устройства для работы в беспроводной сети.

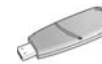

Для использования флэш-диска USB в качестве ключа беспроводной сети для настройки принтера требуется компьютер с установленной платой беспроводной сети и программным пакетом Windows XP Service Pack 2. Программный пакет Windows XP Service Pack 2 можно получить на Web-узле Microsott: **www.microsoft.com**.

### Использование ключа беспроводной сети

Выполните следующие действия для настройки принтера на работу в беспроводной сети.

- 1. На рабочем столе Windows выберите **Пуск, Программы, Стандартные,** Связь и затем Беспроводная сеть.
- **2.** В мастере настройки беспроводной сети введите имя сети для беспроводной сети, а затем выполните одно из следующих действий:
	- Для того, чтобы Windows автоматически создала ключ беспроводной сети, выберите автоматический режим.
	- Для того, чтобы самостоятельно создать ключ беспроводной сети, выберите ручной режим.

**Примечание.** Если маршрутизатор сети не поддерживает ключ беспроводной сети, необходимо выбрать ручной режим. При выборе ручного режима требуется знать параметры защиты беспроводной сети.

 $\bf{3.}$  Следуйте инструкциям на экране до появления запроса на удаление ключа беспроводной сети от компьютера.

**4.** Когда принтер включен, вставьте ключ беспроводной сети в порт PictBridge USB на передней панели принтера.

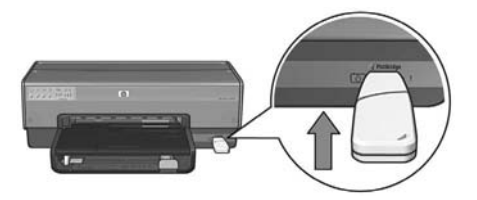

- **5.** Подождите до тех пор, пока индикаторы принтера не мигнут одновременно три раза
- 6. Вставьте ключ беспроводной сети в компьютер и следуйте инструкциям на экране, чтобы завершить работу мастера настройки беспроводной сети.
- **7.** Установите компакт-диск с программным обеспечением принтера в дисковод компакт-дисков компьютера и следуйте инструкциям на экране.
- **8.** На экране **Тип соединения** выберите **Беспроводное** и нажмите кнопку **Далее**.
- **9.** Следуйте инструкциям на экране для завершения установки программного обеспечения.

### Дополнительные компьютеры

Необходимо установить программное обеспечение принтера на все компьютеры, которые будут управлять данным принтером. Для установки программного обеспечения принтера на остальные компьютеры сети повторите шаги с 7 по 9.

#### Одноранговая сеть

Устройства в одноранговой сети должны соответствовать следующим условиям:

- Должны быть совместимы со стандартом 802.11b
- Должны иметь возможность установки режима обмена данными одноранговая сеть
- Должны иметь одинаковое имя сети (SSID)
- Должны находиться в одной подсети
- Должны находиться в одном канале
- Должны иметь одинаковые параметры защиты беспроводной сети

Для подключения к принтеру с использованием заводских значений параметров одноранговой сети выполните следующие действия:

- 1. Запустите утилиту настройки для платы беспроводной сети, установленной в компьютер, и выполните следующие операции:
	- **а.** Создайте новый профиль беспроводной сети со следующими параметрами.
		- Режим обмена данными: **одноранговая сеть**
		- Имя сети (SSID): **hpsetup**
		- Защита (шифрование): **отключено**
	- 6. Активизируйте этот профиль.
- **2.** Подождите две минуты до тех пор, пока принтер не получит IP-адрес, и нажмите кнопку **Отчет HP** для распечатки страницы отчета HP.

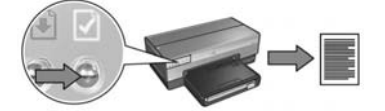

- **3.** На странице печати отчета НР проверьте следующие параметры:
	- Имя сети (SSID) **hpsetup**
	- Режим обмена данными **одноранговая сеть**
	- Маска подсети и канал совпадают с маской подсети и каналом беспроводной сети
	- **P-адрес принтера не равен 0.0.0.0**

Если хотя бы один из параметров указан неверно, удалите профиль беспроводной сети и повторите шаги с 1 по 3.

- 4. Установите компакт-диск с программным обеспечением принтера в дисковод компакт-дисков компьютера и следуйте инструкциям на экране.
- 5. На экране **Тип соединения** выберите **Беспроводное** и нажмите кнопку **Далее**.
- 6. Следуйте инструкциям на экране для завершения установки программного обеспечения.

### Дополнительные компьютеры

Необходимо установить программное обеспечение принтера на все компьютеры, которые будут управлять данным принтером. Для установки программного обеспечения принтера на остальные компьютеры сети повторите шаги с 4 по 6.

### Дополнительная настройка.

Инструкции по настройке конфигурации принтера для работы в одноранговых сетях, отличной от установленной по умолчанию заводской конфигурации **hpsetup**, см. на Web-узле HP по адресу **www.hp.com/support**.

### 802.11g

По умолчанию принтер настроен на стандарт 802.11b в одноранговом режиме для обеспечения совместимости с широчайшим ассортиментом устройств стандарта 802.11. Если сеть состоит исключительно из устройств стандарта 802.11g, рекомендуется настроить принтер на стандарт 802.11g с целью оптимизировать производительность сети.

Выполните следующие действия для настройки принтера на работу в режиме 802.11g в одноранговой сети:

- 1. Откройте встроенный Web-сервер (EWS) принтера. Справочная информация об открытии EWS приведена на стр. 50.
- **2.** Выберите вкладку **Networking** (Сеть).
- **3.** В разделе **Connections** (Подключения) выберите **Wireless (802.11)** (Беспроводная 802.11).
- **4.** Выберите вкладку **Advanced** (Дополнительно).
- **5.** Перейдите в нижнюю часть Web-страницы и снимите флажок **In an ad hoc network use 802.11b behavior** (Использовать стандарт 802.11b в одноранговой сети).
- **6.** Выберите **Apply** (Применить) и закройте EWS.

# **Macintosh**

## Mac OS X

### Режим инфраструктурной сети (рекомендуется)

- 1. С помощью кабеля Ethernet подключите принтер к порту Ethernet в сети, например, к доступному порту Ethernet на беспроводной точке доступа (WAP), к маршрутизатору, концентратору или настенной розетке.
- **2.** Установите компакт-диск с программным обеспечением принтера в дисковод компакт-дисков компьютера и дважды щелкните мышью на значке дисковода на рабочем столе.
- 3. Дважды щелкните на значке **HP Deskjet 6800 installer** (Программа установки HP Deskjet 6800) и следуйте инструкциям на экране.
- **4.** На экране **Connection Type** (Тип соединения) выберите **Wireless Network (802.11)** (Беспроводная сеть 802.11) и нажмите кнопку **Next** (Далее).

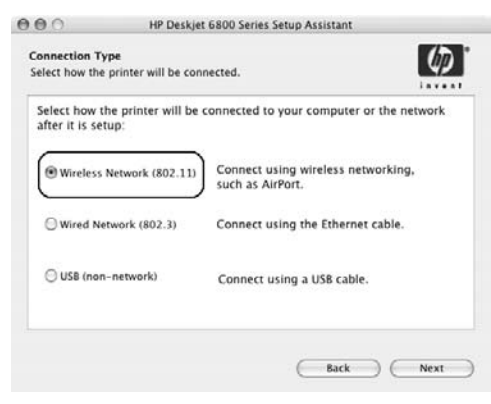

5. Пропустите несколько следующих экранов, чтобы найти принтер в сети.

6. На экране **Confirm or Change Settings** (Подтвердить или изменить параметры) нажмите кнопку **Change Settings** (Изменить параметры).

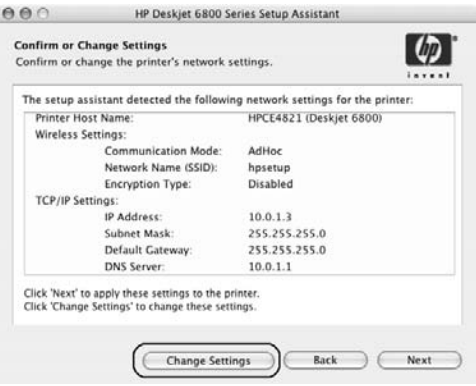

**7.** На экране **Change Settings** (Изменить параметры) нажмите кнопку **Change** Settings (Изменить параметры).

Откроется встроенный Web-сервер (EWS) принтера.

- **8.** В EWS выберите вкладку **Networking** (Сеть).
- **9.** В разделе **Connections** (Подключения) выберите **Wireless (802.11)** (Беспроводная 802.11).
- 10. На экране Wireless (802.11) Interface (Интерфейс беспроводной сети 802.11) нажмите кнопку **Start Wizard** (Запустить мастер) для запуска мастера настройки беспроводной сети.

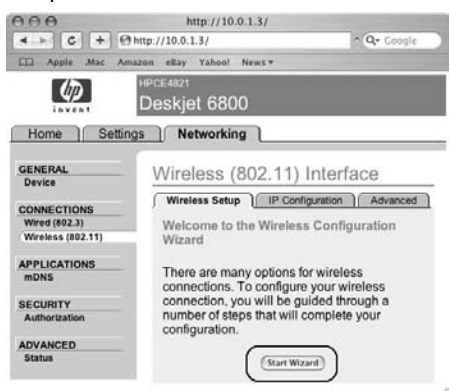

- 11. Следуйте инструкциям на экране для настройки параметров принтера.
- 12. После завершения работы Wireless Configuration Wizard (Мастер настройки беспроводной сети) закройте EWS.

- 13. На экране Confirm or Change Settings (Подтвердить или изменить параметры) нажмите кнопку **Next** (Далее).
- 14. Следуйте инструкциям на экране для завершения установки программного обеспечения принтера.
- 15. На экране Add Printer (Добавить принтер) выберите Open Print Center (Открыть центр печати).
- 16. Нажмите кнопку Add Printer (Добавить принтер).
- 17. В зависимости от используемой версии Mac OS X выберите один из следующих вариантов действий.

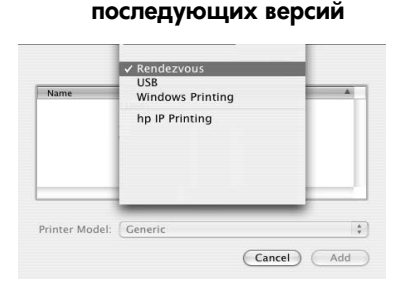

 $Mac$  OS X версии 10.2.3 и

### Mac OS X версии 10.2.2 и предыдущих версий

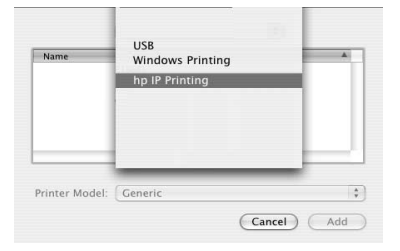

Выберите меню **Rendezvous** (Согласование протоколов). Выберите меню **HP IP Printing** (IP-печать HP), затем нажмите кнопку **Discover** (Найти).

- 18. Выберите принтер и нажмите кнопку Add (Добавить).
- 19. Закройте программу Print Center (Центр печати).

### Дополнительные компьютеры

Для установки программного обеспечения принтера на все компьютеры, которые будут управлять данным принтером, выполните следующие действия:

- 1. Установите компакт-диск с программным обеспечением принтера в дисковод компакт-дисков компьютера и дважды щелкните мышью на значке дисковода на рабочем столе.
- **2.** Дважды щелкните на значке **HP Deskjet 6800 installer** (Программа установки HP Deskjet 6800) и следуйте инструкциям на экране.
- **3.** Закройте программу **HP Deskjet 6800 series printer Setup Assistant** (Мастер настройки принтера HP Deskjet 6800 series), когда она появится. Мастер настройки не требуется, так как принтер уже был настроен для работы в сети.
- **4.** Откройте **Print Center** (Центр печати) и выполните шаги с 15 по 19.

### Одноранговые сети или сети типа "компьютер - компьютер"

- **1.** При помощи кабеля Ethernet подключите принтер к компьютеру.
- **2.** Установите компакт-диск с программным обеспечением принтера в дисковод компакт-дисков компьютера и дважды щелкните мышью на значке дисковода на рабочем столе.
- **3.** Дважды щелкните на значке **HP Deskjet 6800 installer** (Программа установки HP Deskjet 6800) и следуйте инструкциям на экране.
- **4.** На экране **Connection Type** (Тип соединения) выберите **Wireless Network (802.11)** (Беспроводная сеть 802.11) и нажмите кнопку **Next** (Далее).

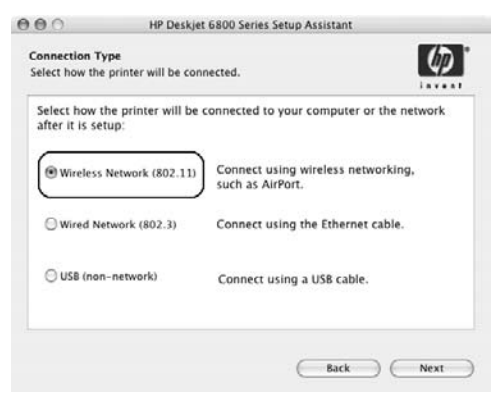

**5.** Пропустите несколько следующих экранов, чтобы найти принтер в сети.

6. На экране **Confirm or Change Settings** (Подтвердить или изменить параметры) нажмите кнопку **Change Settings** (Изменить параметры).

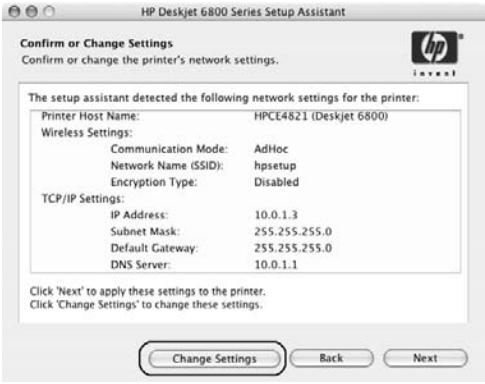

**7.** На экране **Change Settings** (Изменить параметры) нажмите кнопку **Change** Settings (Изменить параметры).

Откроется встроенный Web-сервер (EWS) принтера.

- **8.** В EWS выберите вкладку **Networking** (Сеть).
- **9.** В разделе **Connections** (Подключения) выберите **Wireless (802.11)** (Беспроводная 802.11).
- 10. На экране Wireless (802.11) Interface (Интерфейс беспроводной сети 802.11) выберите вкладку **Advanced** (Дополнительно).
- 11. Введите параметры беспроводной сети, к которой требуется подключить принтер:
	- В разделе Network Name (Имя сети) введите имя сети (например, "MeNetwork") в поле  $SSID$ .
	- B разделе Network Settings (Параметры сети).
		- Выберите Ad Нос (Одноранговая сеть).
		- В раскрывающемся списке **Channel** (Канал) выберите канал.
		- Введите параметры защиты беспроводной сети.
- 12. После ввода параметров защиты беспроводной сети нажмите кнопку Apply (Применить) и закройте EWS.
- 13. На экране Add Printer (Добавить принтер) выберите Open Print Center (Открыть центр печати).
- 14. Нажмите кнопку Add Printer (Добавить принтер).

15. В зависимости от используемой версии Mac OS X выберите один из следующих вариантов действий.

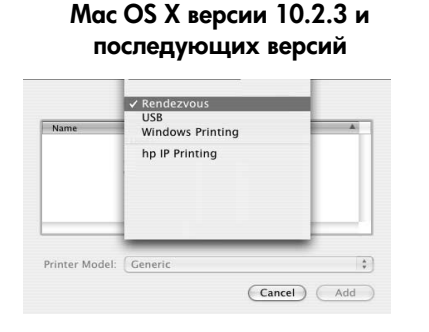

Выберите меню **Rendezvous** (Согласование протоколов). Mac OS X версии 10.2.2 и предыдущих версий

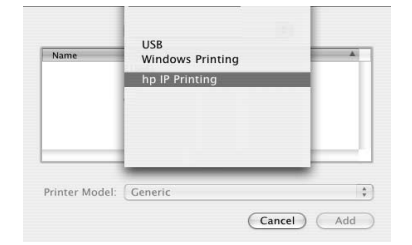

Выберите меню **HP IP Printing** (IP-печать HP), затем нажмите кнопку **Discover** (Найти).

- 16. Выберите принтер и нажмите кнопку Add (Добавить).
- 17. Закройте программу Print Center (Центр печати).

#### Дополнительные компьютеры

Для установки программного обеспечения принтера на все компьютеры, на которых будет использоваться данный принтер, выполните следующие действия.

- 1. Установите компакт-диск с программным обеспечением принтера в дисковод компакт-дисков компьютера и дважды щелкните мышью на значке дисковода на рабочем столе.
- **2.** Дважды щелкните на значке **HP Deskjet 6800 installer** (Программа установки HP Deskjet 6800) и следуйте инструкциям на экране.
- **3.** Вакройте мастер **HP Deskjet 6800 series printer Setup Assistant** (Мастер настройки принтера HP Deskjet 6800 series ), когда он появится. Мастер настройки не требуется, так как принтер уже был настроен для работы в сети.
- **4.** Откройте программу **Print Center** (Центр печати) и выполните шаги с 13 по 17.

### 802.11g

По умолчанию принтер настроен на стандарт 802.11b в одноранговом режиме для обеспечения совместимости с широчайшим ассортиментом устройств стандарта 802.11. Если сеть состоит исключительно из устройств стандарта 802.11g, рекомендуется настроить принтер на стандарт 802.11g для оптимизации производительности сети.

Для настройки принтера на работу в режиме 802.11g в одноранговой сети следуйте указаниям раздела "802.11g" на стр. 13.

### Mac OS X Classic

- 1. Для установки программного обеспечения принтера на компьютер с операционной системой Mac OS X выполните действия, перечисленные на стр. 14.
- **2.** Откройте программу **Chooser** (Выбор) и выберите значок **HP Inkjet 6.x**.

**Примечание.** Если значок **hp inkjet 6.x** отсутствует, установите компакт-диск с программным обеспечением принтера в дисковод компакт-дисков компьютера и, следуя инструкциям на экране, установите драйвер принтера для Mac OS 9. Затем повторите шаг 1.

- **3.** В ответ на запрос о поиске сетевых принтеров TCP/IP нажмите кнопку **Yes** (Да).
- **4.** Выберите принтер и закройте программу **Chooser**.

### Mac OS 9

### Инфраструктурная сеть без шифрования

- 1. С помощью кабеля Ethernet подключите принтер к порту Ethernet в сети, например, к доступному порту Ethernet на беспроводной точке доступа (WAP), к маршрутизатору, концентратору или настенной розетке.
- **2.** Убедитесь в том, что индикатор подключения к сети горит. Если нет, проверьте кабельные соединения.

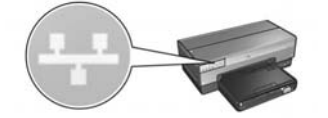

**3.** Нажмите на кнопку **Печать отчета** для распечатки страницы отчета HP.

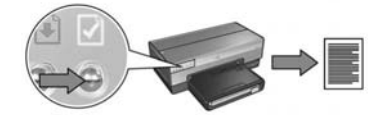

- **4.** Запустите обозреватель Интернет на компьютере и введите URL принтера, указанный на странице отчета, в адресное поле, чтобы открыть встроенный Web-сервер принтера (EWS).
- **5.** В EWS выберите вкладку **Networking** (Сеть).
- 6. В разделе Connections (Подключения) выберите Wireless (802.11) (Беспроводная 802.11).
- **7.** На экране **Wireless (802.11) Interface** (Интерфейс беспроводной сети 802.11) нажмите кнопку **Start Wizard** (Запустить мастер) для запуска мастера настройки беспроводной сети.

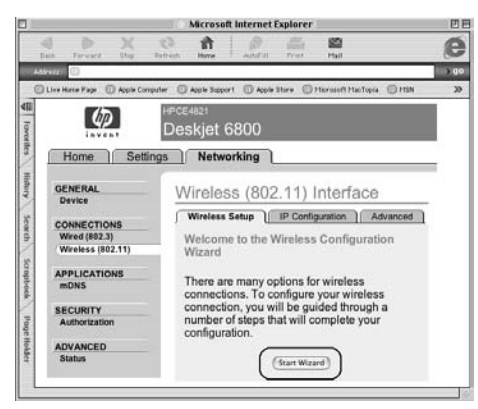

- **8.** Следуйте инструкциям на экране для настройки параметров принтера.
- **9.** После завершения работы **Wireless Configuration Wizard** (Мастер настройки беспроводной сети) закройте EWS.
- **10.** Отключите кабель Ethernet от принтера, чтобы начать беспроводной обмен данными.
- 11. Установите компакт-диск с программным обеспечением принтера в дисковод компакт-дисков компьютера и дважды щелкните мышью на значке дисковода на рабочем столе.
- 12. Дважды щелкните на значке HP Deskjet 6800 installer (Программа установки HP Deskjet 6800 ) и перезапустите компьютер по запросу.
- 13. Откройте программу Chooser (Выбор) и выберите значок HP Inkjet 6.x.
- 14. В ответ на запрос о поиске сетевых принтеров TCP/IP нажмите кнопку Yes (Да).
- 15. Выберите принтер и закройте программу Chooser.

### Дополнительные компьютеры

Необходимо установить программное обеспечение принтера на все компьютеры, которые будут управлять данным принтером. Для установки программного обеспечения принтера на остальные компьютеры сети повторите шаги с 11 по 15.

### Инфраструктурная сеть с шифрованием

- 1. Откройте служебную программу AirPort Admin и выполните следующие операции:
	- a. 5-" **Base Station** (\*-- -) **Equivalent Network Password** (Эквивалентный сетевой пароль).
	- **6.** Запишите на бумаге ключ WEP.
	- **в.** Закройте служебную программу **AirPort Admin**.
- ${\bf 2.} \quad$  С помощью кабеля Ethernet подключите принтер к порту Ethernet в сети, например, к доступному порту Ethernet на беспроводной точке доступа (WAP), . к маршрутизатору, концентратору или настенной розетке.
- **3.** Убедитесь в том, что индикатор подключения к сети горит. Если нет, проверьте кабельные соединения.

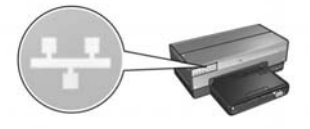

**4.** Нажмите кнопку **Печать отчета** для распечатки страницы отчета HP.

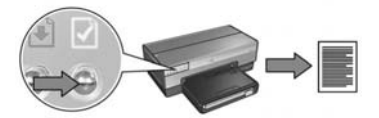

- **5.** Запустите обозреватель Интернет на компьютере и введите URL принтера, указанный на странице отчета, в адресное поле, чтобы открыть встроенный Web-сервер принтера (EWS).
- **6.** В EWS выберите вкладку **Networking** (Сеть).
- **7.** В разделе **Connections** (Подключения) выберите **Wireless (802.11)** (Беспроводная 802.11).

**8.** На экране **Wireless (802.11) Interface** (Интерфейс беспроводной сети 802.11) нажмите кнопку **Start Wizard** (Запустить мастер) для запуска мастера настройки беспроводной сети.

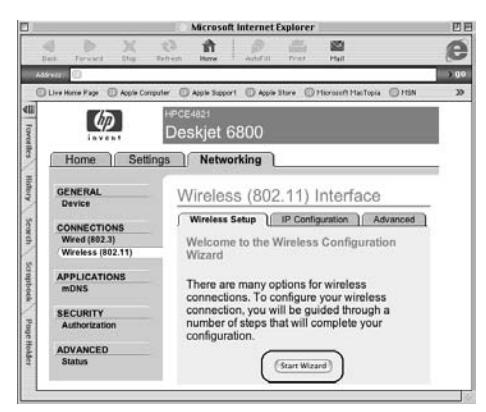

- **9.** Следуйте инструкциям на экране для настройки параметров принтера, в том числе ключа WEP, который был записан на шаге 1.
- 10. После завершения работы Wireless Configuration Wizard (Мастер настройки беспроводной сети) закройте EWS.
- **11.** Отключите кабель Ethernet от принтера, чтобы начать беспроводной обмен данными.
- 12. Установите компакт-диск с программным обеспечением принтера в дисковод компакт-дисков компьютера и дважды щелкните мышью на значке дисковода на рабочем столе.
- 13. Дважды щелкните на значке HP Deskjet 6800 installer (Программа установки HP Deskjet 6800 ) и перезапустите компьютер по запросу.
- 14. Откройте программу Chooser (Выбор) и выберите значок HP Inkjet 6.x.
- 15. В ответ на запрос о поиске сетевых принтеров TCP/IP нажмите кнопку Yes (Да).
- 16. Выберите принтер и закройте программу Chooser.

### Дополнительные компьютеры

Необходимо установить программное обеспечение принтера на все компьютеры, которые будут управлять данным принтером. Для установки программного обеспечения принтера на остальные компьютеры сети повторите шаги с 12 по 16.

### Одноранговые сети или сети типа "компьютер - компьютер"

**1.** Нажмите кнопку **Печать отчета** для распечатки страницы отчета HP.

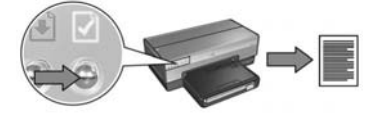

- **2.** Откройте служебную программу **AirPort Setup Assistant** и следуйте инструкциям на экране для подключения к существующей беспроводной сети. В качестве существующей сети для подключения используйте сеть hpsetup.
- ${\bf 3.}$  Выясните URL, указанный на странице печати отчета HP.
- **4.** Запустите обозреватель Интернет на компьютере и введите URL принтера, указанный на странице отчета, в адресное поле, чтобы открыть встроенный Web-сервер принтера (EWS).
- **5.** В EWS выберите вкладку **Networking** (Сеть).
- **6.** В разделе **Connections** (Подключения) выберите **Wireless (802.11)** (Беспроводная 802.11).
- **7.** На экране **Wireless (802.11) Interface** (Интерфейс беспроводной сети 802.11) выберите вкладку **Advanced** (Дополнительно).
- **8.** Укажите параметры беспроводной сети, к которой требуется подключить принтер:
	- В разделе **Network Name** (Имя сети) введите имя сети (например,  $"$ MeNetwork") в поле SSID.
	- В разделе **Network Settings** (Параметры сети)
		- Выберите Ad Hoc (Одноранговая сеть).
		- В раскрывающемся списке **Channel** (Канал) выберите канал.
		- Укажите параметры защиты беспроводной сети.
- **9.** После ввода настроек безопасности беспроводной сети нажмите кнопку **Apply** (Применить) и закройте EWS.
- **10.** Откройте программу **AirPort Setup Assistant** (Мастер настройки точки доступа) и вернитесь к исходным настройкам точки доступа на компьютере.

- 11. Установите компакт-диск с программным обеспечением принтера в дисковод компакт-дисков компьютера и дважды щелкните мышью на значке дисковода на рабочем столе.
- 12. Дважды щелкните на значке HP Deskjet 6800 installer (Программа установки HP Deskjet 6800 ) и перезапустите компьютер по запросу.
- 13. Откройте программу Chooser (Выбор) и выберите значок HP Inkjet 6.x.
- 14. В ответ на запрос о поиске сетевых принтеров TCP/IP нажмите кнопку Yes (Да).
- 15. Выберите принтер и закройте программу Chooser.

### Дополнительные компьютеры

Необходимо установить программное обеспечение принтера на все компьютеры, которые будут управлять данным принтером. Для установки программного обеспечения принтера на остальные компьютеры сети повторите шаги с 11 по 15.

### 802.11g

По умолчанию принтер настроен на стандарт 802.11b в одноранговом режиме для обеспечения совместимости с широчайшим ассортиментом устройств стандарта 802.11. Если сеть состоит исключительно из устройств стандарта 802.11g, рекомендуется настроить принтер на стандарт 802.11g для оптимизации производительности сети.

Для настройки принтера на работу в режиме 802.11g в одноранговой сети следуйте указаниям раздела "802.11g" на стр. 13.

# Устранение неисправностей при беспроводном подключении

## В процессе установки программного обеспечения

В процессе установки программного обеспечения мастер настройки выполняет поиск принтера два раза: первый раз, когда к принтеру подключен кабель Ethernet, и второй раз, когда кабель Ethernet уже отсоединен.

### Компьютер не может найти принтер, когда подключен кабель Fthernet

Если компьютер не может найти принтер, когда к нему подключен кабель Ethernet, перед выполнением рекомендаций данного раздела проверьте выполнение следующих условий:

- Все подключения кабелей к компьютеру и принтеру выполнены надежно.
- Сеть работает, сетевой концентратор, коммутатор, маршрутизатор или беспроводная точка доступа (WAP) включены.
- Принтер включен, бумага загружена в лоток, и картриджи установлены должным образом.
- Все приложения, включая антивирусные программы и брандмауэры, закрыты или отключены.

После проверки этих условий повторно запустите мастер установки программного обеспечения.

### Подключите кабель Ethernet, если он не подключен

Подключение кабеля Ethernet к принтеру необходимо для настройки принтера на работу в беспроводной сети.

С помощью кабеля Ethernet подключите принтер к порту Ethernet в сети, например, к доступному порту Ethernet на беспроводной точке доступа (WAP), к маршрутизатору, концентратору или настенной розетке.

После подсоединения кабеля повторно запустите мастер установки программного обеспечения. После соответствующего запроса в процессе установки отключите кабель Ethernet.

### Проверьте индикаторы подключения к сети

Проверьте состояние индикатора подключения к сети на передней панели принтера. Если индикатор не горит, это означает, что принтер не подключен к сети.

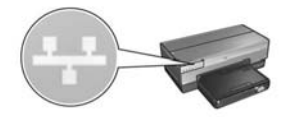

Убедитесь в том, что кабель надежно подключен. Если кабель подключен должным образом, нажмите кнопку **Печать отчета** на передней панели принтера для распечатки страницы отчета HP.

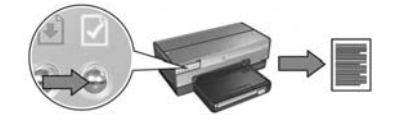

Затем попытайтесь применить одну из следующих рекомендаций, чтобы подключить принтер к сети.

#### • Отключите все работающие на компьютере брандмауэры

Брандмауэр мешает компьютеру обнаружить принтер в сети в процессе установки программного обеспечения принтера. Если компьютер не обнаружил принтер, на компьютер невозможно установить программное обеспечение принтера.

Если на компьютере используется брандмауэр, который не был установлен в пакете с Windows XP (например, BlackICE<sup>®</sup>, ZoneAlarm<sup>®</sup> или Brickhouse<sup>®</sup>), изучите прилагаемую к брандмауэру документацию и выясните, как отключать брандмауэр.

**Примечание.** Программный брандмауэр, поставляемый с Windows XP, не мешает подключению принтера. Если на компьютере используется только брандмауэр операционной системы Windows XP, не требуется отключать брандмауэр при установке программного обеспечения принтера или назначать принтеру статический IP-адрес.

Перед установкой программного обеспечения принтера на компьютер временно отключите программный брандмауэр и назначьте принтеру статический IP-адрес. После установки программного обеспечения принтера вновь включите брандмауэр.

Указания по подключению принтера к сети, в которой компьютеры защищены с помощью программного брандмауэра, см. в разделе "Настройка принтера при наличии программного брандмауэра" на стр. 52.

#### • Поместите принтер и компьютер в одну подсеть

Подсеть – это небольшая сеть, входящая в состав более крупной сети. Если принтер и компьютер находятся в разных подсетях, возможны неполадки при установке программного обеспечения.

Сравните IP-адрес принтера, указанный на странице отчета HP, с IP-адресом компьютера. Если первые цифры в IP-адресах не совпадают, принтер и компьютер находятся в разных подсетях. Например, если IP-адрес компьютера начинается со 169, а IP-адрес принтера — с 10, компьютер и принтер находятся в разных подсетях.

Для выяснения IP-адреса в компьютере с ОС Windows

- 1. Нажмите Пуск, затем Выполнить и затем введите Command.
- **2.** В командной строке введите **ipconfig** и нажмите клавишу **Enter**.

Для выяснения IP-адреса в компьютере с ОС Macintosh OS X

- 1. Откройте панель управления **Network** (Сеть).
- **2.** В раскрывающемся списке **Show** (Показать) выберите **Airport** и выберите **TCP/IP.**

Для выяснения IP-адреса в компьютере с ОС Macintosh OS 9 в меню **Apple** выберите TCP/IP.

Если принтер и компьютер находятся в разных подсетях, переместите принтер в ту же подсеть, что и компьютер, и запустите мастер настройки еще раз.

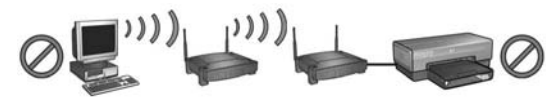

Принтер и компьютер находятся в разных подсетях.

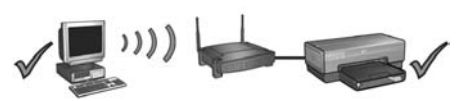

Принтер и компьютер находятся в одной подсети.

#### • Убедитесь в том, что компьютер подключен к сети

Убедитесь в том, что компьютер подключен к сети и сетевая плата или плата ЛВС компьютера работает правильно.

### Компьютер не может найти принтер после отключения кабеля компьютерной сети

Проверьте индикатор состояния подключения к беспроводной сети на передней панели принтера. Если индикатор состояния подключения к беспроводной сети не горит, это означает, что функция радиосвязи принтера не работает.

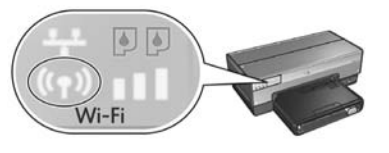

Убедитесь в том, что кабель компьютерной сети отключен от принтера. Принтер не может обмениваться данными по беспроводной сети, если к порту Ethernet принтера подключен кабель компьютерной сети.

### Проверьте индикатор подключения к сети

Проверьте состояние индикатора подключения к сети на передней панели принтера. Если индикатор не горит, это означает, что принтер не подключен к сети.

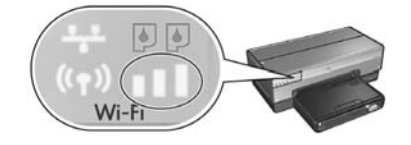

Рекомендуются следующие способы устранения неполадки:

#### Проверьте индикатор уровня сигнала

Проверьте индикатор уровня сигнала на передней панели принтера. Если горят все три полоски, это означает высокий уровень радиосигнала, поступающего на принтер.

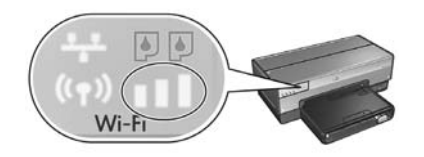

Если горит только одна полоска индикатора уровня сигнала или ни одна не горит, проверьте выполнение следующих условий:

- Между принтером и WAP или принтером и компьютером отсутствуют крупные объекты, препятствующие прохождению сигнала.
- Принтер находится в радиусе действия WAP или компьютера.
- Рядом с беспроводной сетью не работает беспроводной телефон или микроволновая печь.
- Сравните параметры защиты беспроводной сети принтера с параметрами защиты самой сети

Нажмите кнопку Печать отчета на передней панели принтера для распечатки страницы отчета НР.

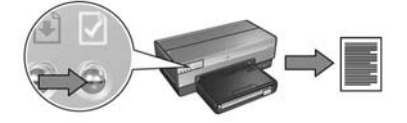

Сравните параметры, приведенные на странице отчета НР, с параметрами защиты сети. Найдите несовпадающие параметры. С помощью кабеля Ethernet подключите принтер к сети, запустите мастер настройки и укажите правильные параметры защиты беспроводной сети для настройки принтера на работу в сети.

Фильтрация с помощью беспроводных точек доступа (WAP) по адресам MAC

Если беспроводные точки доступа или маршрутизаторы фильтруют сетевые устройства по адресам МАС, выполните следующие действия:

- 1. Выясните аппаратный адрес принтера (МАС) на странице печати отчета НР.
- 2. Откройте утилиту настройки конфигурации WAP или маршрутизатора.
- 3. Укажите адрес МАС принтера.

Для справки при пользовании утилитой настройки конфигурации WAP или маршрутизатора обратитесь к документации, прилагаемой к WAP или маршрутизатору.

### После установки программного обеспечения Принтер не печатает

Если принтер не печатает, проверьте выполнение следующих условий:

- $\bullet$ В принтер загружена бумага.
- В принтере нет замятой бумаги.
- $\bullet$ Индикаторы состояния картриджа на передней панели принтера не горят и не мигают.
- В приложении, из которого осуществляется печать, выбран данный принтер.
- Сеть работает, сетевой концентратор, коммутатор, маршрутизатор или  $\bullet$ беспроводная точка доступа (WAP) включены.
- Принтер включен.

Более подробную информацию по устранению неисправностей см. в интерактивном руководстве пользователя, установленном на компьютере.

Если ни одно из этих условий не нарушено, выполните инструкции по проверке состояния индикатора подключения к сети, см. раздел "Проверьте индикатор подключения к сети" на стр. 30.

### Настройки сети неверны или были изменены

Если какой-либо из параметров на странице печати отчета HP не совпадает с параметрами сети или были изменены параметры защиты беспроводной сети, выполните следующие действия:

- 1. Подсоедините кабель Ethernet к порту Ethernet принтера и выполните одно из следующих действий.
	- В одноранговой сети: подключите кабель Ethernet к компьютеру.
	- В инфраструктурной сети: подсоедините кабель Ethernet к беспроводной точке доступа или маршрутизатору.
- **2.** Откройте встроенный Web-сервер (EWS) принтера. Справочная информация об открытии EWS приведена на стр. 50.
- **3.** В EWS выберите вкладку **Networking** (Сеть).
- **4.** В разделе **Connections** (Подключения) выберите **Wireless (802.11)** (Беспроводная 802.11).
- **5.** Выберите **Wireless Setup** (Настройка беспроводной сети) для запуска мастера настройки беспроводной сети.
- **6.** После завершения работы мастера настройки беспроводной сети закройте EWS и отключите кабель Ethernet.

Если принтер по-прежнему не печатает, проверьте следующие возможные причины неполадки.

### • Сетевой протокол аутентификации не поддерживается принтером

При изменении сетевого протокола аутентификации в беспроводной сети после подключения принтера к сети Вы могли выбрать протокол, не поддерживаемый принтером.

Принтер поддерживает протоколы аутентификации WEP, WPA-AES и WPA-TKIP. Сеть, к которой подключен принтер, должна использовать один из этих протоколов аутентификации или вообще не использовать аутентификацию.

### • Брандмауэр блокирует доступ к принтеру

Если сеть использует сервер DHCP или AutoIP для назначения IP-адресов сетевым устройствам, установленный на компьютере брандмауэр может блокировать доступ к принтеру после подключения принтера к сети и установки программного обеспечения принтера на компьютер.

**Примечание.** Программный брандмауэр, поставляемый с Windows XP, не мешает подключению принтера. Если на компьютере используется только брандмауэр операционной системы Windows XP, не требуется отключать брандмауэр при установке программного обеспечения принтера или назначать принтеру статический IP-адрес.

Для устранения этой неполадки выполните действия, приведенные в разделе "Настройка принтера при наличии программного брандмауэра" на стр. 52.
#### • Принтер и компьютер не находятся в одной подсети

Подсеть – это небольшая сеть, входящая в состав более крупной сети. Если компьютер и принтер находятся в разных подсетях, они не могут обмениваться данными.

Сравните IP-адрес принтера, указанный на странице отчета HP, с IP-адресом компьютера. Если первые цифры в IP-адресах не совпадают, принтер и компьютер находятся в разных подсетях. Например, если IP-адрес компьютера начинается со 169, а IP-адрес принтера — с 10, компьютер и принтер находятся в разных подсетях.

Для выяснения IP-адреса в компьютере с ОС Windows

- 1. Нажмите Пуск, затем Выполнить и затем введите Command.
- **2.** В командной строке введите **ipconfig** и нажмите клавишу **Enter**.

Для выяснения IP-адреса в компьютере с ОС Macintosh OS X

- 1. Откройте панель управления **Network** (Сеть).
- **2.** В раскрывающемся списке **Show** (Показать) выберите **Airport** и выберите TCP/IP.

Для выяснения IP-адреса в компьютере с ОС Macintosh OS 9 в меню **Apple** выберите TCP/IP.

Если принтер и компьютер находятся в разных подсетях, переместите принтер в ту же подсеть, что и компьютер.

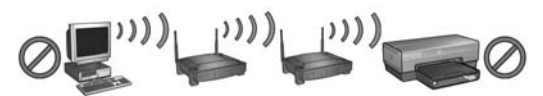

Принтер и компьютер находятся в разных подсетях.

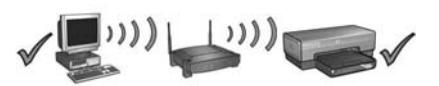

Принтер и компьютер находятся в одной подсети.

## Подключение принтера к стационарной Ethernet

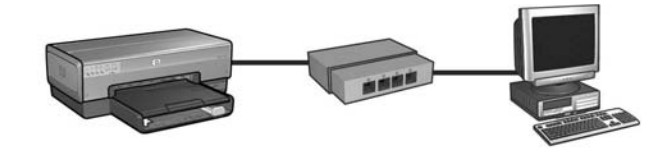

## Начало работы

### Были ли установлены устройства принтера?

Перед подключением принтера к сети установите устройства принтера согласно инструкциям, приведенным на плакате по установке, прилагаемом к принтеру.

### Защищены ли компьютеры в сети с помощью программного брандмауэра?

Если какой-либо из компьютеров сети защищен программным брандмауэром, перед подключением принтера к сети выполните действия, указанные в разделе "Настройка принтера при наличии программного брандмауэра" на стр. 52.

## Подключение к принтеру

### Шаг 1: Подключение принтера к сети

Для подсоединения принтера к сетевому концентратору, коммутатору или маршрутизатору используйте кабель Ethernet.

Инструкции по подключению принтера к сети см. в разделе "Шаг 1: Подключение принтера к сети" на стр. 37.

### Шаг 2: Установите программное обеспечение принтера после установления стационарного соединения Ethernet

Процедура установки программного обеспечения принтера на компьютер зависит от операционной системы: Windows, Mac OS 9 и Mac OS X.

Инструкции по установке см. в разделе "Шаг 2: Установите программное обеспечение принтера после установления стационарного соединения Ethernet" на стр. 39.

# Шаг 1: Подключение принтера к сети

Для подключения принтера к сети Ethernet выполните следующие шаги:

- 1. Убедитесь в том, что принтер включен.
- 2. Подсоедините кабель Ethernet к сетевому концентратору, коммутатору или маршрутизатору.

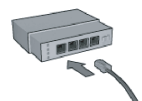

Примечание. Запрещается подсоединять кабель Ethernet к портам с маркировкой Internet, WAN и Uplink.

- 3. Подсоедините кабель Ethernet к порту Ethernet на задней панели принтера.
- 4. Выполните одно из следующих действий:

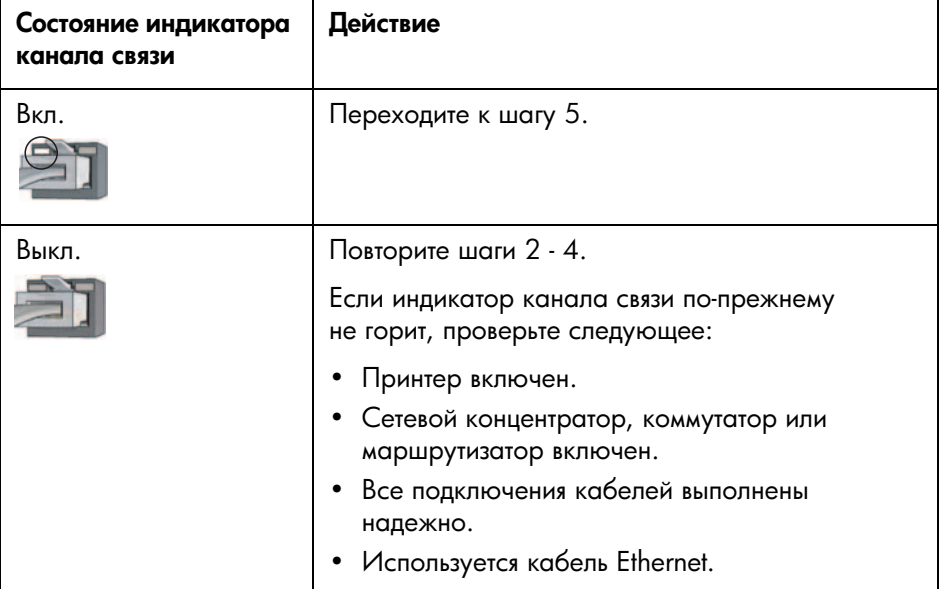

На следующую страницу...

**5.** Нажмите кнопку **Печать отчета** для распечатки страницы отчета HP.

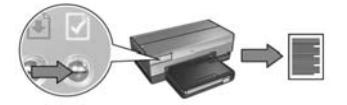

6. Установите программное обеспечение принтера на все компьютеры, которые будут управлять данным принтером (см. "Шаг 2: Установите программное обеспечение принтера после установления стационарного соединения Ethernet" на стр. 39).

**Примечание.** Рекомендуется, чтобы принтер и управляющие этим принтером компьютеры находились в одной подсети.

# Шаг 2: Установите программное обеспечение принтера после установления стационарного соединения Ethernet

**Программный брандмауэр?** Если компьютер защищен с помощью программного брандмауэра, перед установкой программного обеспечения принтера выполните действия, приведенные в разделе "Настройка принтера при наличии программного брандмауэра" на стр. 52.

# **Windows**

- 1. Установите компакт-диск с программным обеспечением принтера в дисковод компакт-дисков компьютера и следуйте инструкциям на экране.
- **2.** На экране **Тип соединения** выберите **Стационарная сеть** и нажмите кнопку Далее.
- **3.** Следуйте инструкциям на экране для завершения установки программного обеспечения.

# Macintosh

## Mac OS X

- 1. Установите компакт-диск с программным обеспечением принтера в дисковод компакт-дисков компьютера и дважды щелкните мышью на значке дисковода на рабочем столе.
- **2.** Дважды щелкните на значке **HP Deskjet 6800 installer** (Программа установки HP Deskjet 6800) и следуйте инструкциям на экране.

На следующую страницу...

**3.** На экране **Connection Type** (Тип соединения) выберите **Wired Network (802.3)** (Стационарная сеть 802.3) и нажмите кнопку **Next** (Далее).

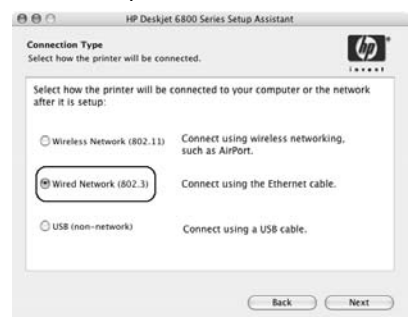

- 4. Следуйте инструкциям на экране для завершения установки программного обеспечения.
- **5.** На экране **Add Printer** (Добавить принтер) выберите **Open Print Center** (Открыть центр печати).
- **6.** Выберите **Add Printer** (Добавить принтер).
- **7.** В зависимости от используемой версии Mac OS X выберите один из следующих вариантов действий.

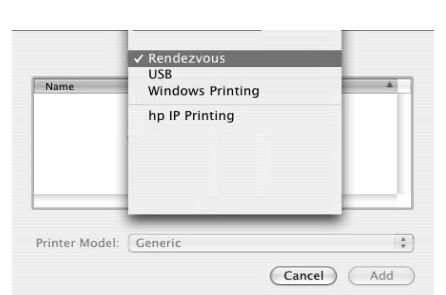

### Mас OS  $X$  версии 10.2.3

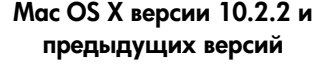

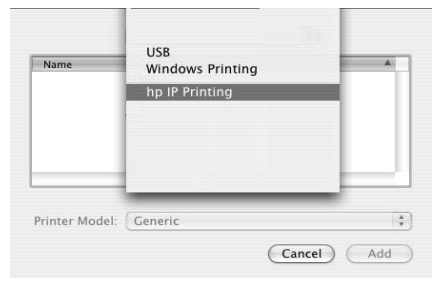

### **Выберите Rendezvous**

(Согласование протоколов).

Выберите **HP IP Printing** (IP-печать HP) и затем нажмите кнопку **Discover** (Найти).

- **8.** Выберите принтер и нажмите кнопку **Add** (Добавить).
- **9.** Закройте **Print Center** (Центр печати).

## Mac OS 9

- 1. Установите компакт-диск с программным обеспечением принтера в дисковод компакт-дисков компьютера и дважды щелкните мышью на значке дисковода на рабочем столе.
- **2.** Дважды щелкните на значке **HP Deskjet 6800 installer** (Программа установки HP Deskjet 6800) и перезапустите компьютер по запросу.
- **3.** Откройте программу **Chooser** (Выбор) и выберите значок **HP Inkjet 6.x**.
- **4.** В ответ на запрос о поиске сетевых принтеров TCP/IP щелкните мышью на кнопке **Yes** (Да).
- **5.** Выберите принтер и закройте программу **Chooser**.

# Устранение неисправностей при стационарном подключении Ethernet

## Во время установки Компьютер не может обнаружить принтер

Если не удается обнаружить принтер или установить программное обеспечение принтера на компьютер, перед выполнением рекомендаций данного раздела проверьте выполнение следующих условий.

- Все подключения кабелей к компьютеру и принтеру выполнены надежно.
- Сеть работает, сетевой концентратор, коммутатор или маршрутизатор  $\bullet$ включены.
- Принтер включен.
- Все приложения, включая антивирусные программы и брандмауэры, закрыты или отключены.

Проверьте состояние индикатора подключения к сети на передней панели принтера. Если индикатор не горит, это означает, что принтер не подключен к сети.

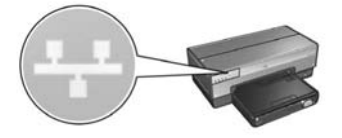

Убедитесь в том, что кабель надежно подключен. Если кабель подключен должным образом, нажмите на кнопку Печать отчета на передней панели принтера для распечатки страницы отчета НР.

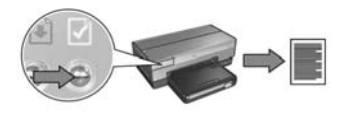

Затем попытайтесь применить одну из следующих рекомендаций, чтобы подключить принтер к сети.

#### • Принтер и компьютер находятся в разных подсетях

Подсеть – это небольшая сеть, входящая в состав более крупной сети. Если принтер и компьютер находятся в разных подсетях, возможны неполадки при установке программного обеспечения.

Сравните IP-адрес принтера, указанный на странице печати отчета HP с IP-адресом компьютера. Если первые цифры в IP-адресах не совпадают, принтер и компьютер находятся в разных подсетях. Например, если IP-адрес компьютера начинается со 169, а IP-адрес принтера — с 10, компьютер и принтер находятся в разных подсетях.

Для выяснения IP-адреса в компьютере с ОС Windows

- 1. Нажмите Пуск, затем Выполнить и затем введите Command.
- **2.** В командной строке введите **ipconfig** и нажмите клавишу **Enter**.

Для выяснения IP-адреса в компьютере с ОС Macintosh OS X

- 1. Откройте панель управления **Network** (Сеть).
- **2.** В раскрывающемся списке **Show** (Показать) выберите **Airport** и выберите TCP/IP.

Для выяснения IP-адреса в компьютере с ОС Macintosh OS 9 в меню **Apple** выберите TCP/IP.

Если принтер и компьютер находятся в разных подсетях, переместите принтер в ту же подсеть, что и компьютер, и запустите мастер установки еще раз.

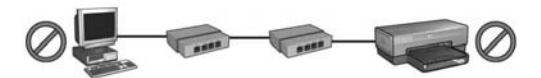

Принтер и компьютер находятся в разных подсетях.

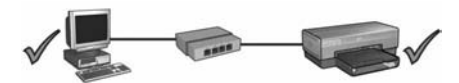

Принтер и компьютер находятся в одной подсети.

#### • Отключите все работающие на компьютере брандмауэры

Брандмауэр может помешать компьютеру обнаружить принтер в сети в процессе установки программного обеспечения принтера. Если компьютер не обнаружил принтер, на компьютер невозможно установить программное обеспечение принтера.

Если на компьютере используется брандмауэр, который не был установлен в пакете с Windows XP (например, BlackICE<sup>®</sup>, ZoneAlarm<sup>®</sup> или Brickhouse<sup>®</sup>), изучите прилагаемую к брандмауэру документацию и выясните, как отключать брандмауэр.

**Примечание.** Программный брандмауэр, поставляемый с Windows XP, не мешает подключению принтера. Если на компьютере используется только брандмауэр операционной системы Windows XP, не требуется отключать брандмауэр при установке программного обеспечения принтера или назначать принтеру статический IP-адрес.

Перед установкой программного обеспечения принтера на компьютер временно отключите программный брандмауэр и назначьте принтеру статический IP-адрес. После установки программного обеспечения принтера вновь включите брандмауэр.

Указания по подключению принтера к сети, в которой компьютеры защищены с помощью программного брандмауэра, см. в разделе "Настройка принтера при наличии программного брандмауэра" на стр. 52.

## После установки

## Принтер не печатает

Если принтер не печатает, проверьте следующее:

- В принтер загружена бумага.
- В принтере не замята бумага.
- Индикаторы состояния картриджа на передней панели принтера не горят и не мигают.
- В приложении, из которого осуществляется печать, выбран данный принтер.
- Сеть работает, сетевой концентратор, коммутатор или маршрутизатор включены.
- Принтер включен.
- Все подключения кабелей к компьютеру и принтеру выполнены надежно.

Более подробную информацию по устранению неисправностей см. в интерактивном руководстве пользователя, установленном на компьютере.

Проверьте состояние индикатора подключения к сети на передней панели принтера. Если индикатор не горит, это означает, что принтер не подключен к сети.

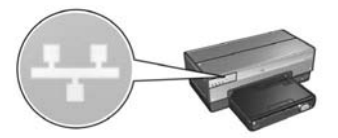

Убедитесь в том, что кабель надежно подключен. Если кабель подключен должным образом, нажмите кнопку Печать отчета на передней панели принтера для распечатки страницы отчета НР.

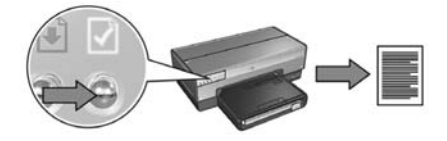

Затем попытайтесь применить одну из следующих рекомендаций, чтобы подключить принтер к сети.

#### • Принтер и компьютер находятся в разных подсетях

Подсеть – это небольшая сеть, входящая в состав более крупной сети. Если компьютер и принтер находятся в разных подсетях, они не могут обмениваться данными.

Сравните IP-адрес принтера, указанный на странице отчета HP, с IP-адресом компьютера. Если первые цифры в IP-адресах не совпадают, принтер и компьютер находятся в разных подсетях. Например, если IP-адрес компьютера начинается со 169, а IP-адрес принтера — с 10, то компьютер и принтер находятся в разных подсетях.

Для выяснения IP-адреса в компьютере с ОС Windows

- 1. Нажмите Пуск, затем Выполнить и затем введите Command.
- **2.** В командной строке наберите **ipconfig** и нажмите клавишу **Enter**.

Для выяснения IP-адреса в компьютере с ОС Macintosh OS X

- 1. Откройте панель управления **Network** (Сеть).
- **2.** В раскрывающемся списке **Show** (Показать) выберите **Airport** и выберите TCP/IP.

Для выяснения IP-адреса в компьютере с ОС Macintosh OS 9 в меню **Apple** выберите TCP/IP.

Если принтер и компьютер находятся в разных подсетях, переместите принтер в ту же подсеть, что и компьютер.

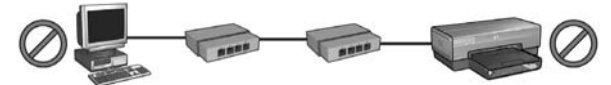

Принтер и компьютер находятся в разных подсетях.

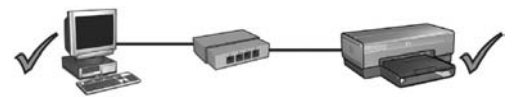

Принтер и компьютер находятся в одной подсети.

#### • Брандмауэр блокирует доступ к принтеру

Если сеть использует сервер DHCP или AutoIP для назначения IP-адресов сетевым устройствам, установленный в компьютере брандмауэр может блокировать доступ к принтеру после подключения принтера к сети и установки программного обеспечения принтера на компьютер.

**Примечание.** Программный брандмауэр, поставляемый с Windows XP, не мешает подключению принтера. Если на компьютере используется только брандмауэр операционной системы Windows XP, не требуется отключать брандмауэр при установке программного обеспечения принтера или назначать принтеру статический IP-адрес.

Для устранения этой неполадки выполните действия, указанные в разделе "Настройка принтера при наличии программного брандмауэра" на стр. 52.

#### Изменились сетевые настройки

Выполните следующие действия для сравнения сетевых параметров принтера, приведенных в странице отчета HP, с текущими параметрами сети.

1. Откройте утилиту настройки конфигурации сетевого концентратора, коммутатора или маршрутизатора и уточните сетевые параметры.

Для справки при пользовании утилитой настройки конфигурации сетевого концентратора, коммутатора или маршрутизатора, обратитесь к документации, прилагаемой к концентратору, коммутатору или маршрутизатору.

- **2.** Запустите встроенный Web-сервер (EWS) принтера. Справочная информация об открытии EWS приведена на стр. 50.
- **3.** В EWS выберите вкладку **Networking** (Сеть).
- 4. В разделе **Connections** (Подключения) выберите **Wired (802.3)** (Стационарная 802.3).
- **5.** Выберите вкладку **IP Configuration** (Конфигурация IP).
- **6.** Укажите правильные параметры сети и нажмите кнопку **Apply** (Применить).
- **7.** Закройте EWS.
- **8.** Нажмите кнопку **Печать отчета** для распечатки страницы отчета HP.

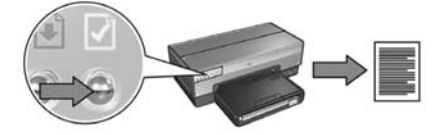

**9.** Сравните сетевые параметры принтера с фактическими параметрами сети. Если параметры не совпадают, повторите шаги с 2 по 9.

# Управление принтером в сети

Для данного принтера предусмотрено несколько функций, которые упрощают управление принтером при работе в сети.

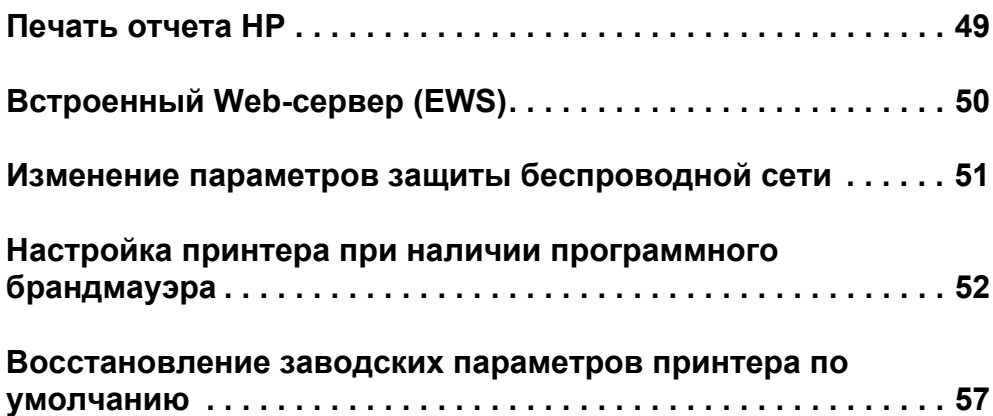

# Печать отчета HP

Нажмите кнопку **Печать отчета** для распечатки страницы отчета HP.

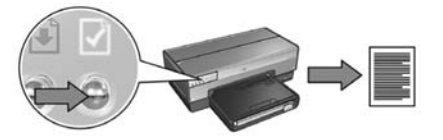

Страница отчета HP предоставляет полезную информацию о беспроводных и стационарных подключениях принтера, а также подключениях PictBridge, в том числе:

- $\bullet$  URL: Адрес встроенного Web-сервера принтера.
- Аппаратный адрес (МАС): Адрес МАС (управление доступом к носителям) принтера.
- IP-адрес: IP-адрес принтера.
- Маска подсети: Маска подсети той сети, к которой подключен принтер.
- Шлюз, установленный по умолчанию: IP-адрес шлюза.
- Режим обмена данными: Режим беспроводного обмена данными, установленный для принтера.
- Имя сети (SSID): Имя беспроводной сети, к которой подключен принтер.
- Канал: Номер канала, по которому осуществляется передача радиосигнала принтера.
- Тип аутентификации: Протокол аутентификации, используемый принтером.
- Шифрование: Алгоритм беспроводного шифрования, используемый принтером.

# Встроенный Web-сервер (EWS)

Принтер содержит встроенную Web-страницу, называемую также "Встроенный Web-сервер" (EWS). Для доступа к EWS следует использовать обозреватель Интернет.

Для доступа к EWS принтер должен иметь действительный IP-адрес и находиться в одной подсети с используемым компьютером:

Для открытия EWS выполните следующие действия.

**1.** Нажмите кнопку **Печать отчета**, чтобы распечатать страницу отчета HP.

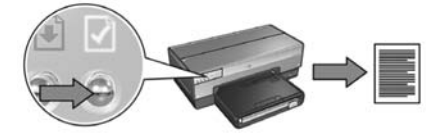

 $\, {\bf 2.} \quad$  Выясните URL принтера на странице печати отчета HP.

**Примечание.** Убедитесь в том, что URL принтера *отличается от* **http://0.0.0.0** и маска подсети совпадает с маской вашего компьютера. Если хотя бы одно из этих условий нарушено, подсоедините принтер к маршрутизатору сети с помощью кабеля Ethernet и повторите шаги 1 и 2.

- **3.** Откройте обозреватель Интернет (Internet Explorer 5 или выше, Netscape 4.75  $\,$ или выше).
- **4.** Введите URL принтера в адресное поле обозревателя и нажмите **Enter**.

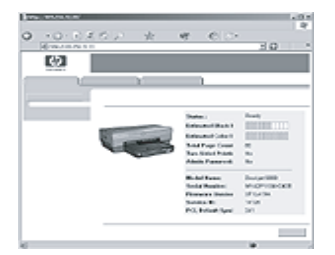

# Изменение параметров защиты беспроводной сети

При изменении параметров защиты беспроводной сети необходимо повторно выполнить настройку принтера с этими параметрами.

## Начало работы

Перед повторной настройкой принтера необходимо уточнить следующие параметры:

- Имя сети (SSID)
- Новые параметры защиты беспроводной сети:
	- WEP: Выясните ключ(и) WEP
	- WPA: Выясните пароль и протокол идентификации

В утилите настройки конфигурации для беспроводной точки доступа (WAP) уточните параметры беспроводной сети.

## Настройка принтера

Выполните следующие действия для настройки принтера с новыми параметрами защиты беспроводной сети:

- 1.  $\,$  С помощью кабеля Ethernet подключите принтер к порту Ethernet в сети, например, к доступному порту Ethernet на беспроводной точке доступа (WAP), . к маршрутизатору, концентратору или настенной розетке.
- **2.** Откройте встроенный Web-сервер (EWS) принтера. Справочная информация об открытии EWS приведена на стр. 50.
- **3.** В EWS выберите вкладку **Networking** (Сеть).
- **4.** В разделе **Connections** (Подключения) выберите **Wireless (802.11)** (Беспроводная 802.11).
- **5.** На вкладке **Wireless Setup** (Настройка беспроводной сети) нажмите кнопку **Start Wizard** (Запустить мастер).
- **6.** Следуя инструкциям на экране, введите новые значения параметров и завершите настройку.

# Настройка принтера при наличии программного брандмауэра

Программный брандмауэр защищает компьютер от несанкционированного доступа, когда компьютер подключен к сети Интернет.

Наиболее распространенными брандмауэрами являются: BlackICE $^\circledR$ , ZoneAlarm $^\circledR$ и Brickhouse<sup>®</sup>.

**Примечание.** Windows XP имеет встроенный программный брандмауэр. Если на компьютере используется только брандмауэр из программного обеспечения Windows XP, выполнять указания, приведенные в этом разделе, не требуется.

## Неполадка

К сожалению, программный брандмауэр может послужить причиной двух типов неполадок, связанных с работой принтера в стационарной или беспроводной сетях.

- Сбой при установке. Брандмауэр может помешать компьютеру обнаружить принтер в сети в процессе установки программного обеспечения принтера. Если компьютер не обнаружил принтер, на компьютер невозможно установить программное обеспечение принтера.
- Сбой соединения. В случае подключения принтера к стационарной или беспроводной сети, использующей сервер DHCP или AutoIP для назначения IP-адресов, при изменении IP-адреса принтера брандмауэр может помешать компьютеру обнаружить принтер в сети даже в том случае, если программное обеспечение принтера было успешно установлено на компьютер.

## **Устранение**

Для работы принтера в сети, в которой компьютеры защищены с помощью программного брандмауэра, необходимо выполнить следующие действия:

- 1. Перед установкой программного обеспечения принтера на компьютер временно отключите брандмауэр.
- $\, {\bf 2.} \quad$  Назначьте принтеру статический IP-адрес.

### Временное отключение брандмауэра перед установкой программного обеспечения

Перед назначением принтеру статического IP-адреса и установкой программного обеспечения принтера на компьютер временно отключите программный брандмауэр. Указания по отключению программного брандмауэра см. в документации, прилагаемой к брандмауэру.

Перед каждым отключением брандмауэра НР настоятельно рекомендует установить на компьютере следующие компоненты:

- Аппаратное устройство (например, шлюз), которое обеспечивает защиту сетевого соединения на участке между компьютером и Интернет
- Последнюю версию антивирусной программы

При отключенном брандмауэре для максимальной защиты от вирусов отключите компьютер или маршрутизатор от сети Интернет на время установки на компьютер программного обеспечения принтера. После установки программного обеспечения можно вновь подключить компьютер или маршрутизатор к сети Интернет.

После отключения брандмауэра выполните следующие действия для назначения принтеру статического IP-адреса.

### Назначение статического IP-адреса

### Подготовка

Перед назначением принтеру статического IP-адреса необходимо выяснить следующую информацию о сети:

- Диапазон IP-адресов сетевого сервера DHCP
- Маска подсети
- $\Box$ люз

Уточните эту информацию с помощью утилиты настройки конфигурации для сетевого маршрутизатора или коммутатора. Или см. документацию, прилагаемую к сетевому маршрутизатору или коммутатору.

Статический IP-адрес должен находиться вне диапазона IP-адресов, назначаемых устройствам сети.

Например, сеть может использовать сервер DHCP для назначения IP-адресов в диапазоне от 1.1.1.1 до 1.1.1.100. В этом случае 1.1.1.25 не подходит в качестве статического IP-адреса принтера, так как этот адрес попадает в диапазон IP-адресов, назначаемых сетью. А адрес 1.1.1.101 подходит в качестве IP-адреса, так как он не попадает в диапазон адресов, назначаемых сетью.

#### Назначение статического IP-адреса

Для назначения статического IP-адреса выполните следующие действия:

- 1.  $\,$  С помощью кабеля Ethernet подключите принтер к порту Ethernet в сети, например, к доступному порту Ethernet на беспроводной точке доступа (WAP), . к маршрутизатору, концентратору или настенной розетке.
- **2.** Когда индикатор состояния сети на передней панели принтера загорелся и горит непрерывно, нажмите кнопку **Печать отчета** для распечатки страницы отчета HP.

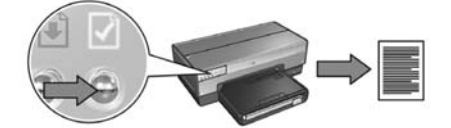

- ${\bf 3.}$  Выясните URL принтера на странице печати отчета HP.
- **4.** Запустите обозреватель Интернет на компьютере и введите URL принтера, указанный на странице отчета, в адресное поле, чтобы открыть встроенный Web-сервер принтера (EWS).
- **5.** В EWS выберите вкладку **Networking** (Сеть).
- **6.** В разделе **Connections** (Подключения) выберите один из следующих вариантов:
	- При подключении принтера к стационарной сети Ethernet выберите **Wired (802.3)** (Стационарная сеть 802.3).
	- При подключении принтера к беспроводной сети выберите **Wireless (802.11)** (Беспроводная сеть 802.11) и затем вкладку **IP Configuration** (Конфигурация IP).
- **7.** В разделе **IP Address Configuration** (Конфигурация IP-адресов) выберите **Manual IP** (Ручной ввод IP-адресов) и затем введите статический IP-адрес, который требуется назначить принтеру, маску подсети и шлюз по умолчанию.

**Примечание.** Помните, что статический IP-адрес не должен находиться в диапазоне IP-адресов, назначаемых сетью. Кроме того, если Вы не знаете, какую маску подсети или шлюз по умолчанию следует ввести, укажите 0.0.0.0 для обоих элементов.

#### На следующую страницу...

**8.** В разделе **DNS Address Configuration** (Конфигурация DNS-адресов) укажите предпочтительный и дополнительный DNS-серверы.

**Примечание.** Если Вы не знаете, какие предпочтительный и дополнительный DNS-серверы следует ввести, введите 0.0.0.0 для каждого из них.

- **9.** После ввода всей информации нажмите кнопку **Apply** (Применить) и закройте EWS.
- 10. Откройте утилиту настройки конфигурации для программного брандмауэра и введите назначенный IP-адрес принтера в список допустимых IP-адресов.

Для справки при работе с утилитой настройки конфигурации программного брандмауэра обращайтесь к документации, прилагаемой к брандмауэру.

После назначения принтеру статического IP-адреса следуйте указаниям по установке программного обеспечения принтера в соответствии с типом подключения принтера к сети.

- Беспроводное подключение: см. стр. 9.
- Стационарное подключение Ethernet: см. стр.  $37$ .

**Примечание.** После установки программного обеспечения принтера вновь включите программный брандмауэр на компьютере.

# Восстановление заводских параметров принтера по умолчанию

При восстановлении заводских параметров принтера по умолчанию из памяти принтера удаляются все параметры сети. К этому стоит прибегать как к последнему средству при устранении неисправностей принтера.

При восстановлении заводских параметров принтера по умолчанию требуется повторно установить программное обеспечение принтера. Кроме того, потребуется повторно выполнить настройку параметров защиты принтера.

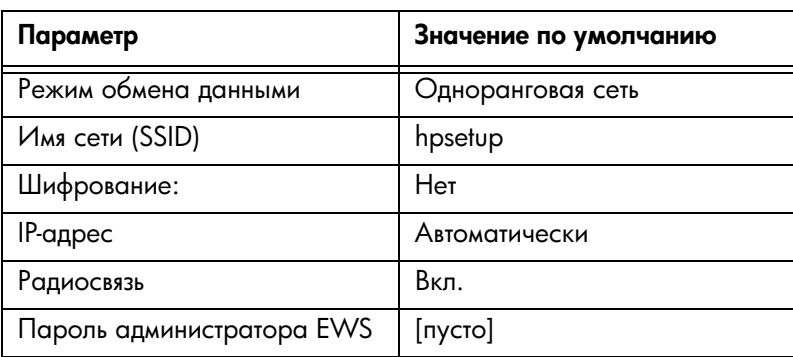

Параметры принтера по умолчанию:

Для восстановления заводских параметров принтера по умолчанию выполните следующие действия:

- 1. Убедитесь в том, что принтер включен.
- **2.** Нажмите и удерживайте нажатой кнопку **Печать отчета**.
- **3.** Удерживая нажатой кнопку **Печать отчета**, нажмите три раза кнопку **Отмена**.
- 4. Отпустите кнопку Печать отчета.

# Глоссарий

**802.11g и b:** 802.11g и 802.11b являются стандартами беспроводного обмена данными на частоте 2.4 ГГц. Стандарт 802.11g обеспечивает скорость до 54 Мбайт в секунду. Стандарт 802.11g обеспечивает скорость до 11 Мбайт в секунду.

**Etherne:** Распространенный стандарт организации стационарных компьютерных локальных сетей.

**ІР-адрес (адрес протокола Интернет)**: Уникальное число, по которому устройство идентифицируется в сети. IP-адрес часто автоматически назначается функцией DHCP или AutoIP. Кроме того, устройству можно вручную присвоить статический IP-адрес.

**WEP:** Протокол WEP обеспечивает защиту путем шифрования данных, передаваемых по радиоканалу из одного беспроводного устройства в другое беспроводное устройство. WEP обеспечивает шифрование передаваемых по сети данных, что делает невозможным их перехват. С принтером могут обмениваться данными только те устройства, которые имеют такие же значения параметров WEP. WEP зависит от ключей шифрования, которые являются фиксированными и обеспечивают меньшую степень защиты, чем WPA.

**WPA:** Протокол WPA обеспечивает защиту с помощью шифрования данных, передаваемых по радиоканалу от одного беспроводного устройства к другому беспроводному устройству, а также путем управления доступом к ресурсам сети через протоколы аутентификации. С принтером могут обмениваться данными только те устройства, которые имеют совпадающие значения параметров WPA. В WPA используются часто изменяющиеся ключи шифрования. WPA обеспечивает повышенную защиту по сравнению с WEP.

**Аутентификация:** Аутентификация – это методика защиты беспроводной сети. В сети с аутентификацией устройства используют общий ключ в качестве пароля и обмениваются данными только с теми устройствами, которые "знают" этот ключ. В отличие от WEP при аутентификации передаваемые между беспроводными устройствами данные не шифруются. Однако аутентификация может использоваться совместно с WEP. Ключи аутентификации и ключи WEP могут совпадать.

**Беспроводная точка доступа (WAP):** Беспроводная точка доступа (WAP) – это устройство, через которое другие устройства (например, компьютеры и принтеры) обмениваются данными друг с другом в инфраструктурной беспроводной сети. WAP также называют базовой станцией.

**Брандмауэр:** Комбинация аппаратных и программных средств, которые защищают сеть от несанкционированного доступа.

**Встроенный Web-сервер (EWS):** Встроенный Web-сервер принтера является утилитой настройки конфигурации, доступ к которому осуществляется с помощью обозревателя Интернет. Подробнее см. раздел "Встроенный Web-сервер (EWS)" на стр. 50.

**Имя сети:** Имя сети – это строка из букв и цифр (с учетом регистра), обеспечивающая базовый контроль доступа к беспроводной сети. В качестве синонима термина "имя сети" нередко употребляется термин "идентификатор набора служб (SSID)".

**Инфраструктурная сеть:** Тип беспроводной сети, в которой устройства обмениваются данными через беспроводные точки доступа (WAP), такие как беспроводной сетевой концентратор, маршрутизатор или шлюз.

**Кабель Ethernet:** Существует два типа кабелей Ethernet. Кабель с прямыми проводниками является наиболее распространенным и используется для подключения устройств сети к концентраторам и маршрутизаторам. Кабель с перекрестными проводниками используется для подключения двух устройств, которые имеют порты Ethernet, но не являются ни концентраторами, ни маршрутизаторами.

**Канал:** Одна из нескольких заранее заданных частот, на которых устройства с поддержкой 802.11 осуществляют обмен данными для минимизации помех. Число доступных каналов в различных странах/регионах различно.

**Ключ WEP:** Ключ WEP (или ключ шифрования) представляет собой последовательность алфавитно-цифровых символов или шестнадцатеричных цифр. После создания ключа WEP пользователь должен запомнить его или записать и сохранить в безопасном месте. В случае утраты ключа WEP пользователь не сможет запросить его повторно. Ключ WEP имеет длину 64 или 128 битов. Первые 24 бита ключа задаются автоматически. При создании ключа WEP оставшиеся биты задаются вручную (40 битов в случае 64-разрядного ключа или 104 бита в случае 128-разрядного ключа).

**Ключ беспроводной сети:** Для создания ключа беспроводной сети на компьютере с установленной программой Windows XP Service pack 2 можно использовать флэш-диск USB . Ключ беспроводной сети позволяет с легкостью конфигурировать беспроводные устройства для работы в беспроводной сети. Подробнее см. раздел "Инфраструктурная сеть с ключом беспроводной сети" на стр. 10.

**Ключи шифрования:** Последовательность символов и цифр, которая используется беспроводным устройством для шифрования данных. Ключи шифрования могут быть статическими (как при шифровании WEP) или динамическими (как при шифровании WPA).

**Коммутатор:** Сетевое устройство, которое управляет сетевым трафиком с целью свести к минимуму конфликты и максимально повысить скорость.

Концентратор: Устройство, которое функционирует как центр сети Ethernet. Остальные устройства сети подключаются к концентратору.

**Маска подсети:** Число, которое идентифицирует IP-адреса, относящиеся к одной подсети.

Одноранговая сеть: Тип беспроводной сети, в которой устройства обмениваются данными друг с другом напрямую, а не через беспроводную точку доступа (WAP). Обычно одноранговые сети просты и имеют небольшой размер (например, беспроводное соединение двух компьютеров или беспроводное соединение компьютера и принтера). Производительность в сетях такого типа при наличии в сети более шести устройств может понизиться. Одноранговые сети также называют сетями типа "компьютер - компьютер", сетями равноправных устройств, независимыми станциями базовых служб (IBSS) или беспроводными сетями с прямым соединением.

Подсеть: Небольшая сеть, которая функционирует как часть разветвленной сети. Рекомендуется, чтобы принтер и использующий его компьютер находились в одной подсети.

Профиль беспроводной сети: Профиль беспроводной сети – это набор значений параметров беспроводной сети, который используется в конкретной беспроводной сети. Например, беспроводная сетевая плата может иметь один профиль для домашней сети и другой профиль для сети на работе. При установке устройства в сети проверьте правильность выбора профиля.

Сетевая плата: Сетевая плата позволяет компьютеру обмениваться данными по стационарной или беспроводной сети.

Флеш-диск USB: Флэш-диск USB - это переносное устройство хранения информации, которое подключается к порту USB. Флэш-диски USB иногда называют минидисками или подключаемыми дисками.

Шифрование: Стратегия защиты сети, при которой данные, передаваемые в беспроводной сети, шифруются, что делает невозможным их перехват. Данный принтер поддерживает шифрование WEP и WPA.

Шлюз: Выделенное устройство (маршрутизатор или компьютер), которое соединяет две разных сети. Например, компьютер в сети Ethernet может работать как шлюз между этой сетью и сетью Интернет.

**כונן flash USB:** כונןflash USBהואהתקןאחסוןניידשמתחברליציאתUSB. כונניםכאלה נקראים לפעמים thumbdrives או jumpdrives.

**WEP:**פרוטוקולההצפנהWEPמספקאבטחהעלידיהצפנתנתוניםהנשלחיםבגלירדיומהתקן אלחוטיאחדלמשנהו.WEP מקודדאתהנתוניםהנשלחיםברחביהרשת,וכךמונעממצותתים אפשרייםלקרואאותם. רקהתקניםבעליהגדרותWEPהזהותלאלושלהמדפסתיכוליםלתקשר עם המדפסת WEP. תלוי במפתחות הצפנה סטטיים, ומספק רמת אבטחה נמוכה יותר מאשר .WPA

**מפתחWEP:** מפתחWEP,אומפתחהצפנה,הוארצףשלתוויםאלפנומרייםאוספרותהקסדצימליות. לאחרשיוצריםמפתחWEPחייביםלזכוראותואולאחסןאתהמידעבמקוםבטוח. איןאפשרות לאחזר מפתח WEP שאבד. אורכו של מפתח WEP יכול להיות 64 או 128 סיביות, כאשר 24 הסיביות הראשונות נקבעות אוטומטית. כאשר יוצרים מפתח WEP, האדם היוצר אותו מספק ערכים לשאר הסיביות (40 הנותרות במקרה של מפתח 64 סיביות, או 104 הנותרות במקרה של מפתח 128 סיביות).

**נקודתגישהאלחוטית(WAP(:** נקודתגישהאלחוטית(WAP(היאהתקןשדרכומתקשריםביניהם התקנים(כדוגמתמחשביםאומדפסות)ברשתתשתיתאלחוטית.WAP נקראגם'תחנתבסיס'.

**מפתחרשתאלחוטית:** במחשבעם2 pack service XP WindowsניתןלהשתמשבכונןUSB flash כדי ליצור מפתח רשת אלחוטית. מפתח רשת אלחוטית מאפשר להגדיר בקלות את התצורה של התקנים אלחוטיים לפעולה ברשת אלחוטית. לפרטים נוספים, עיין בסעיף ׳רשת תשתית עם מפתח רשת אלחוטית׳, בעמוד 70.

**פרופיל אלחוטי:** פרופיל אלחוטי הוא אוסף של הגדרות רשת אלחוטית המתייחסות לרשת אלחוטית מסוימת. לדוגמה, כרטיס רשת LAN אלחוטית יכול להיות עם פרופיל אחד לרשת בבית ופרופיל שני לרשת במשרד. כאשר מתקינים התקן ברשת, חשוב לוודא שבוחרים את הפרופיל הנכון.

**WPA:** פרוטוקולההצפנהWPA)Wi-Fi Protected Access(מספקאבטחהעלידיהצפנתהנתונים הנשלחים בגלי רדיו מהתקן אלחוטי אחד למשנהו, וניטור הגישה למשאבי הרשת באמצעות פרוטוקולים של אימות. רק התקנים בעלי הגדרות WPA הזהות לאלו של המדפסת יוכלו לתקשר עם המדפסת. WPAמשתמשבמפתחותהצפנההמשתניםלעתיםקרובות WEP.מספקרמתאבטחהגבוההיותר מאשרWEP. **אתרנט:** צורה נפוצה של רישות קווי למחשבים ברשתות מקומיות (LAN).

**כבל אתרנט:** ישנם שני סוגים של כבלים לאתרנט. כבל ישר הוא הנפוץ ביותר, בעזרתו מחברים התקנים ברשת לרכזת או לנתב. כבל מוצלב משמש לחיבור שני התקנים שיש להם יציאות אתרנט אבל שאינם רכזות או נתבים.

**חומתאש:** שילובשלכליחומרהותוכנההמספקהגנהלרשתמפניכניסותלארצויות.

**שער:** התקןייעודי(נתבאומחשב),המחברשתירשתותנפרדות. לדוגמה,מחשבברשתאתרנט יכול לשמש כשער ביו הרשת לאינטרנט.

<mark>רכזת:</mark> התקן פשוט המתפקד כמרכז של רשת אתרנט. שאר ההתקנים ברשת מחוברים לרכזת.

**כתובתIP)פרוטוקולאינטרנט):** מספרייחודיהמזהההתקןברשת. כתובתה-IPמוקציתלרובעל ידיפרוטוקולDHCPאוAutoIP. עםזאת,אפשרלהקצותלהתקןכתובתIPסטטיתבאופןידני.

**רשת תשתית:** סוג של רשת אלחוטית שבה ההתקנים מתקשרים זה עם זה באמצעות נקודת גישה ,כגון רכזת רשת אלחוטית, נתב או שער (WAP), אלחוטית

**כרטיס רשת:** כרטיס המאפשר למחשב לתקשר באמצעות רשת קווית או אלחוטית.

**שם רשת:** שם רשת הוא מחרוזת תווים אלפנומריים תלויי-רישיות, המספקת בקרת גישה בסיסית לרשתאלחוטית. שםרשתנקראגםSSID)מזההמערכתשירות).

**רשתמשנה:** רשתקטנההמתפקדתכחלקמרשתגדולה. מומלץשהמדפסתוהמחשביםהמשתמשים במדפסת ישתייכו כולם לאותה רשת משנה.

**מסכתרשתמשנה:** מספרהמזההכתובותIPהשייכותלרשתמשנה.

**מתג:** התקןרשתהמנהלאתהתנועהברשתבמטרהלמזערהתנגשויותולפעולבמהירותהמרבית.

# מילון מונחים

802.11g:b-1 ו-802.11b ו-802.11b הם תקנים לתקשורת אלחוטית המתנהלת בתחום התדר 2.4 GHz. תקן 802.11g מאפשר תקשורת במהירות של עד 54 Mbps. תקן 802.11b מאפשר תקשורת במהירות של עד Mbps.

**רשת אד הוק:** סוג של רשת אלחוטית, שבה התקנים מתקשרים ישירות ביניהם במקום דרך נקודת גישה אלחוטית (WAP). רשתות אד הוק הן בדרך כלל קטנות ופשוטות במיוחד (לדוגמה, שני מחשבים אישיים אלחוטיים או מחשב ומדפסת אלחוטיים). הביצועים ברשת מסוג זה עלולים להיות ירודים אם מחברים אליה יותר משישה התקנים. רשתות אד הוק נקראות גם רשתות מחשב-למחשב, עמית-לעמית, תחנות שירות בסיס עצמאיות (IBSS), או רשתות אלחוטיות בחיבור ישיר.

**אימות:** אימות הוא אסטרטגיית אבטחה ברשת אלחוטית. ברשת עם אימות, ההתקנים משתמשים במפתח משותף כסיסמה, ומתקשרים רק עם התקנים שיודעים מהו המפתח. שלא כמו WEP, אימות אינו מצפין את הנתונים הנשלחים בין התקנים אלחוטיים. עם זאת, אפשר להשתמש באימות בשילוב עם WEP. מפתחות אימות ומפתחות WEP יכולים להיות זהים.

**ערוץ:** אחד מתוך מספר תדרים מוגדרים מראש המאפשר להתקנים התומכים בתקני 802.11 לתקשר ביניהם עם פחות הפרעות. מספר הערוצים הזמינים משתנה בהתאם למדינה/אזור.

**שרת האינטרנט המובנה (EWS):** שרת האינטרנט המובנה במדפסת הוא תוכנית עזר לקביעת הגדרות רישות שהגישה אליה נעשית באמצעות דפדפן אינטרנט. לפרטים נוספים בנושא זה, עיין בסעיף ׳שרת האינטרנט המובנה (EWS)׳, בעמוד 110.

**הצפנה:** אסטרטגיה לאבטחת רשת המקודדת את הנתונים הנשלחים ברשת אלחוטית וכך מונעת ממצותתים אפשריים לקרוא אותם. המדפסת תומכת ב-WEP וב-WPA.

**מפתחות הצפנה:** רצף של תווים או ספרות שמשמש התקן אלחוטי לצורך קידוד נתונים. מפתחות הצפנה יכולים להיות סטטיים (כמו ב-WEP) או דינמיים (כמו ב-WPA).

# **איפוסהמדפסתלהגדרותברירתהמחדלשל היצרן**

איפוס המדפסת להגדרות היצרן מנקה את כל הגדרות הרשת מזיכרון המדפסת. יש לבצע פעולה זו רק כמוצא אחרון לפתרון בעיות במדפסת.

איפוס המדפסת להגדרות היצרן עשוי לחייב התקנה חוזרת של תוכנת המדפסת. כמו כן, יהיה עליך לקבוע מחדש את הגדרות האבטחה של המדפסת.

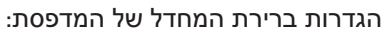

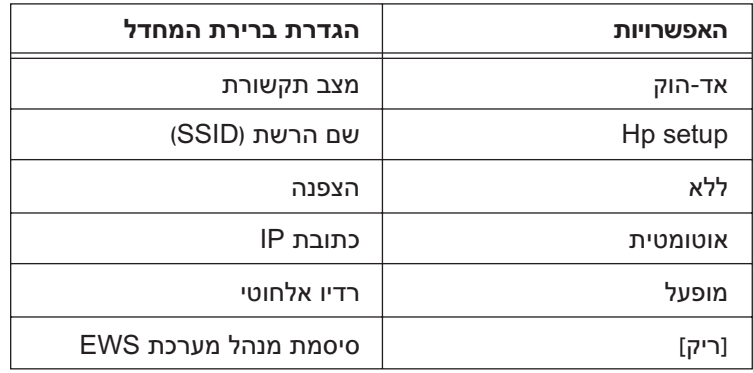

כדי לאפס את המדפסת להגדרות ברירת המחדל של היצרן, בצע את הפעולות הבאות:

- **1.** ודא שהמדפסת מופעלת.
- **.2**לחץברציפותעלהלחצן'**דףדוח**'.
- **.3**במקבילללחיצהעלהלחצן'**דףדוח**',לחץעללחצן**הביטול**שלושפעמים.
	- **.4**שחרראתהלחצן'**דףדוח**'.

8. תחת הכותרת DNS Address Configuration (תצורת כתובת DNS), הזן את כתובת שרת ה- DNS המועדף והחלופי.

הערה: אם אין לך כתובת של שרת DNS מועדף וחלופי, הזן 0.0.0.0 עבור כל פריט.

- 9. לאחר שהזנת את כל הנתונים הדרושים, לחץ על הלחצן Apply (החל) וסגור את שרת האינטרנט המובנה.
	- 10. פתח את תוכנית העזר להגדרת התצורה של חומת האש, והזן את כתובת ה-IP שהקצית למדפסת ברשימת כתובות ה-IP המאושרות.

לקבלת עזרה בהפעלה של תוכנית העזר להגדרת התצורה של חומת האש, עיין בתיעוד הנלווה לתוכנת חומת האש.

לאחר שהקצית למדפסת כתובת IP סטטית, פעל בהתאם להוראות ההתקנה של תוכנת ההדפסה על פי אופן החיבור הרצוי של המדפסת אל הרשת:

- חיבור אלחוטי: עבור לעמוד 69.
- חיבור אתרנט קווי: עבור לעמוד 97.

**הערה:** לאחר התקנת תוכנת המדפסת, הפעל מחדש את תוכנת חומת האש במחשב.

#### הגדרת הרשת השתנו

כדי להקצות למדפסת שלך כתובת IP סטטית, בצע את הפעולות הבאות:

- **.1**השתמשבכבלאתרנטכדילחבראתהמדפסתליציאתאתרנטברשת,כמולמשליציאתאתרנט פנויה בנקודת WAP, בנתב, ברכזת או בשקע קיר.
	- **.2**כאשרנוריתהרשתבחזיתהמדפסתדולקתבאוריציב,לחץעלהלחצן**Page Report**) דף דוח) כדי להדפיס דף דוח.

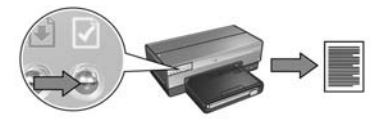

- **.3**אתראתכתובתה-URLשלהמדפסתבדףהדוח.
- **.4**הפעלאתדפדפןהאינטרנטשלהמחשבוהזןבתיבתהכתובתאתכתובתה-URLהרשומה בדף הדוח כדי לפתוח את שרת האינטרנט המובנה (EWS) של המדפסת.
	- **.5**בשרתהאינטרנטהמובנה,לחץעלהלשונית**Networking**)רישות).
	- **.6**בפריט**Connections**)חיבורים),לחץעלאחתמהאפשרויותהבאות:
- אםאתהמחבראתהמדפסתלרשתאתרנטקווית,לחץעל**(802.3) Wired**)קווית[802.3]).
	- אםאתהמחבראתהמדפסתלרשתאלחוטית,לחץעל**(802.11) Wireless**)אלחוטית [802.11]),ולאחרמכןלחץעלהכרטיסייה**Configuration IP**)תצורתIP(.
- **.7**תחתהפריט**Configuration Address IP**)תצורתכתובתIP(,בחראתהפריט**Manual IP**) כתובת IP ידנית) והזן את כתובת ה-IP הסטטית שברצונך להקצות למדפסת, למסכת רשת המשנה ולשער ברירת המחדל.

**הערה:** זכורשעלכתובתה-IPהסטטיתלהיותמחוץלטווחכתובותה-IPשהרשתעשויה להקצות. בנוסף לכך, אם אין לך כתובת למסכת רשת משנה או שער ברירת מחדל, הזן 0.0.0.0 עבורכלפריט.

**עבורלדףהבא...**

### הקצאת כתובת IP סטטית למדפסת

#### הכנה

בטרם תקצה למדפסת כתובת IP סטטית, עליך לאתר את הפרטים הבאים אודות הרשת:

- טווח כתובות ה-IP של שרת ה-DHCP של הרשת
	- מסכת רשת המשנה  $\bullet$ 
		- הושער  $\bullet$

כדי לאתר את המידע הנחוץ, בדוק בתוכנית העזר להגדרת התצורה של נתב הרשת או מתג הרשת. פרט לכך, תוכל לעיין גם בתיעוד הנלווה לנתב הרשת או מתג הרשת.

על כתובת ה-IP הסטטית שתקצה להיות מחוץ לטווח כתובות ה-IP שהרשת שלך מקצה להתקנים המחוברים לרשת.

לדוגמה, הרשת יכולה להשתמש ב-DHCP כדי להקצות כתובות IP בטווח שבין 1.1.1.1 ל- 1.1.1.100. במקרה כזה, כתובת כמו 1.1.1.25 אינה כתובת IP סטטית טובה למדפסת, הואיל והיא נמצאת בטווח כתובות ה-IP שהרשת מקצה. לעומת זאת, 1.1.1.101 היא כתובת IP סטטית טובה, משום שאינה נמצאת בטווח כתובות ה-IP שהרשת עשויה להקצות.

### **השבתהזמניתשלתוכנתחומתהאשלפניההתקנה**

בטרם תקצה למדפסת כתובת IP סטטית ותתקין במחשב את תוכנת המדפסת, השבת זמנית את תוכנת חומת האש שמגנה על המחשב. את ההוראות להשבתת חומת האש תמצא בתיעוד המצורף לתוכנת חומת האוש.

בכל הזדמנות שבה יש צורך בהשבתת תוכנת חומת האש במחשב. HP ממליצה להתקין במחשב את הפריטים הבאים:

- הֵתקן חומרה, כמו שער, שיתפקד כחומת אש בין המחשב לבין האינטרנט  $\bullet$ 
	- תוכנית אנטי-וירוס מעודכנת  $\bullet$

להגנה מרבית מפני וירוסים בעת שחומת האש מושבתת, נתק את המחשב או את הנתב מהאינטרנט עד שתסיים את התקנת תוכנת המדפסת במחשב. בסיום ההתקנה של תוכנת המדפסת, תוכל לחבר מחדש את המחשב או את הנתב אל האינטרנט.

לאחרהשבתתתוכנתחומתהאש,בצעאתהפעולותהבאותכדילהקצותלמדפסתכתובתIP סטטית.

## **הגדרתהתצורהשלהמדפסתעבורתוכנתחומת אש**

תוכנת חומת האש מגנה על המדפסת מפני גישה לא מורשית כאשר המחשב מחובר לאינטרנט. התוכנות הבאות נמנות עם תוכנות חומת האש הנפוצות:(Brickhouse® ו-ZoneAlarm® BlackICE®).

**הערה:** במערכתההפעלהXP Windowsכלולהתוכנתחומתאש. אםהמחשבשלךמשתמש בחומת האש של Windows XP בלבד, תוכל לדלג על ההוראות בפרק זה.

### **בעיה**

לרוע המזל, תוכנת חומת אש עלולה לגרום לשתי תקלות כאשר משתמשים במדפסת ברשת קווית אואלחוטית.

- **כשלבהתקנה:** תוכנתחומתאשעלולהלמנועמהמחשבלאתראתהמדפסתברשתבמהלך ההתקנה של תוכנת המדפסת. אם המחשב אינו מצליח לאתר את המדפסת, הרי שלא ניתן להתקין את תוכנת המדפסת במחשב.
- **ניתוקהקשר:** כאשרהמדפסתמחוברתלרשתקוויתאואלחוטיתהמשתמשתבפרוטוקולים כמו DHCP או AutoIP להקצאת כתובת IP, אם כתובת ה-IP של המדפסת משתנה, תוכנת חומת האש עלולה למנוע מהמחשב לאתר את המדפסת ברשת אפילו אם תוכנת המדפסת כבר הותקנה בהצלחה במחשב.

## **פתרון**

כדי שהמדפסת תוכל לתפקד ברשת שבה המחשבים מוגנים על-ידי תוכנת חומת אש, יש לבצע את הפעולות הבאות:

- 1. השבת זמנית את תוכנת חומת האש בטרם תתקין את תוכנת המדפסת במחשב.
	- **2.** הקצה למדפסת כתובת IP סטטית.

## **שינויהגדרותהאבטחהלתקשורתאלחוטית**

אם שינית את הגדרות האבטחה לתקשורת אלחוטית החלות ברשת האלחוטית, עליך לשנות את תצורת המדפסת בהתאם להגדרות החדשות.

## **הכנה**

בטרם תשנה את תצורת המדפסת, עליך לאתר את ההגדרות הבאות:

- שםרשת(SSID(
- הגדרות האבטחה החדשות לתקשורת אלחוטית:  $\bullet$ 
	- WEP: אתר את מפתח(ות) ה- WEP
- WPA: אתראתהסיסמהואתפרוטוקולהאימות  $\bullet$

היעזרבתוכניתהעזרלקביעתהתצורהעבורה-WAP)נקודתהגישההאלחוטית)שלהרשתכדי לאתר את הגדרות האבטחה לתקשורת אלחוטית.

## **הגדרתהתצורהשלהמדפסת**

כדי לשנות את תצורת המדפסת ולהתאימה להגדרות האבטחה לתקשורת אלחוטית, בצע את הפעולות הבאות:

- 1**.** השתמש בכבל אתרנט כדי לחבר את המדפסת ליציאת אתרנט ברשת, כמו למשל יציאת אתרנט פנויה בנקודת WAP, בנתב, ברכזת או בשקע קיר.
	- **.2**פתחאתשרתהאינטרנטהמובנה(EWS(שלהמדפסת. לקבלתעזרהלגביפתיחתשרת האינטרנט המובנה. ראה עמוד 110.
		- **.3**בשרתהאינטרנטהמובנה,לחץעלהכרטיסייה**Networking**)רישות).
			- **.4**במקטע**Connections**)חיבורים),לחץעל**(802.11) Wireless**.
	- **.5**בכרטיסייה**Setup Wireless**)הגדרותאלחוטיות),לחץעל**Wizard Start**)הפעלאשף).
- **.6**פעלעלפיההוראותעל-המסךכדילהזיןאתההגדרותהחדשותולהשליםאתהגדרתהתצורה.
# **שרתהאינטרנטהמובנה(EWS(**

המדפסת מכילה דף אינטרנט פנימי הקרוי ׳שרת האינטרנט המובנה׳ (EWS). הגישה אל שרת האינטרנט המובנה אפשרית באמצעות דפדפן אינטרנט.

כדילהפעילאתשרתהאינטרנטהמובנה,עלהמדפסתלהיותבעלתכתובתIPחוקיתולהשתייך לאותה רשת משנה של המחשב שאתה משתמש בו.

כדי לפתוח את שרת האינטרנט המובנה, פעל לפי ההוראות הבאות:

**.1**לחץעלהלחצן**Page Report**)דףדוח)במדפסתכדילהדפיסדףדוחשלHP.

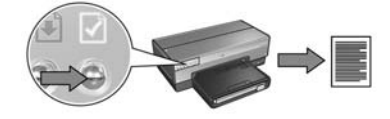

**.2**אתראתכתובתה-URLשלהמדפסתבדףהדוח.

**הערה:** ודאשכתובתה-URLשלהמדפסתאיננה**://0.0.0.0http**,וכימסיכתרשתהמשנה תואמת את זו של המחשב שלך. אם אחד מהתנאים הללו אינו מתקיים, חבר את כבל האתרנט אל המדפסת ואל נתב הרשת, וחזור על שלבים 1 ו-2.

- **.3**הפעלאתדפדפןהאינטרנט(השתמשב5- Explorer Internetומעלה,ב4.75- Netscape ומעלה,אוב-Safari(.
	- **.4**הזןאתכתובתה-URLשלהמדפסתבתיבתהכתובתשלהדפדפן,והקשעל**Enter**.

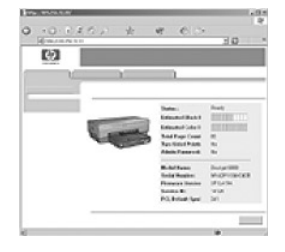

# **דף דוח**

לחץעלהלחצן**Page Report**)דףדוח)כדילהדפיסדףדוחשלHP.

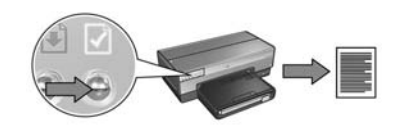

דףהדוחמספקמידעשימושיאודותשלושתסוגיהחיבורשלהמדפסת–אלחוטי,קוויו-PictBridge, כמו, למשל:

- כתובת URL: כתובתו של שרת האינטרנט המובנה במדפסת.  $\bullet$
- כתובת חומרה (MAC): כתובת בקרה על גישת מדיה (MAC) של המדפסת.  $\bullet$ 
	- כתובת IP: כתובת ה-IP של המדפסת.  $\bullet$
- מסכת רשת משנה: מסכת רשת המשנה של הרשת שהמדפסת מחוברת אליה.  $\bullet$ 
	- שער ברירת המחדל: כתובת ה-IP של השער.  $\bullet$
	- מצב תקשורת: מצב התקשורת האלחוטית שלפיו הוגדרה תצורת המדפסת.  $\bullet$ 
		- שם רשת (SSID): שם הרשת האלחוטית שהמדפסת מחוברת אליה.  $\bullet$ 
			- ערוץ: מספר הערוץ שבו המדפסת משדרת נתונים אלחוטיים.  $\bullet$ 
				- סוג אימות: פרוטוקול האימות המשמש את המדפסת.  $\bullet$
			- הצפנה: אסטרטגיית ההצפנה האלחוטית המשמשת את המדפסת.  $\bullet$

# **ניהולהמדפסתברשת**

המדפסת כוללת מספר כלים שיסייעו לך לנהל את המדפסת ברשת.

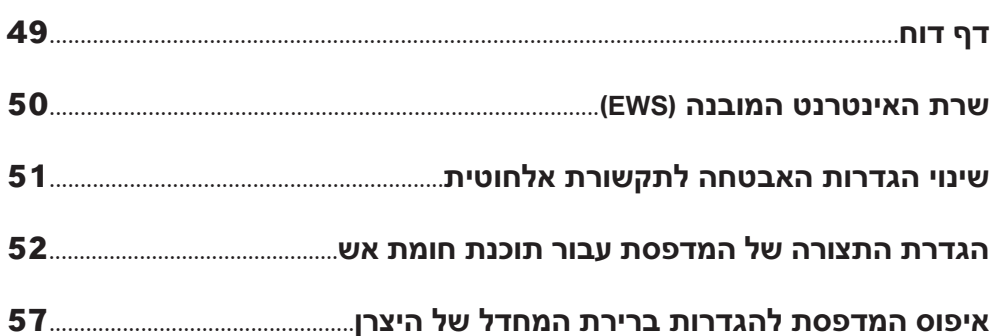

#### **תוכנתחומתהאשחוסמתאתהגישהאלהמדפסת**

אםהרשתמשתמשתבפרוטוקולDHCPאוAutoIPכדילהקצותכתובותIPלהתקניםברשת, תוכנת חומת האש המותקנת במחשב עלולה לחסום את הגישה אל המדפסת לאחר שמחברים את המדפסת אל הרשת ומתקינים את תוכנת המדפסת במחשב.

**הערה:** תוכנתחומתהאשהכלולהבמערכתההפעלהXP Windowsאינהמפריעהלהתחברות אל המדפסת. אם מופעלת במחשב רק תוכנת חומת האש הכלולה ב-Windows XP, אין צורך להשביתה במהלך התקנת התוכנה או להקצות למדפסת כתובת IP סטטית.

כדי לפתור את הבעיה, בצע את הפעולות בסעיף ׳הגדרת התצורה של המדפסת עבור תוכנת חומתאש',בעמוד.112

#### הגדרת הרשת השתנו

בצע את השלבים הבאים כדי לבדוק את הגדרות הרשת של המדפסת המופיעות בדף הדוח מול הגדרות הרשת בפועל:

**1.** פתח את תוכנית העזר להגדרת התצורה של הרכזת, המתג או הנתב של הרשת, ואתר את הגדרות הרשת.

לקבלת עזרה בהפעלת תוכנית העזר להגדרת התצורה של הרכזת, המתג או הנתב של הרשת, עיין בתיעוד המצורף לרכזת, למתג או לנתב.

- **.2** פתחאתשרתהאינטרנטהמובנה(EWS(שלהמדפסת. לקבלתעזרהלגביפתיחתשרת האינטרנט המובנה. ראה עמוד 110.
	- **.3**בשרתהאינטרנטהמובנה,לחץעלהכרטיסייה**Networking**)רישות).
	- **.4**תחתהכותרת**Connections**)חיבורים),לחץעל**(802.3) Wired**)קווי[802.3]).
		- **.5**לחץעלהכרטיסייה**Configuration IP**)תצורתIP(.
		- **.6**הזןאתהגדרותהרשתהנכונותולחץעל**Apply**)החל).
			- **7.** סגור את שרת האינטרנט המובנה.
		- **.8** לחץעלהלחצן**Page Report**)דףדוח)במדפסתכדילהדפיסדףדוחשלHP.

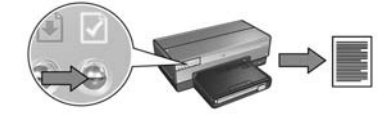

**.9**השווהאתהגדרותהרשתשלהמדפסתלהגדרותהרשתבפועל. אםאיןהתאמהבהגדרות, חזורעלשלבים2עד.9

#### **המדפסתוהמחשבאינםמשתייכיםלאותהרשתמשנה.**

רשת משנה היא רשת קטנה המהווה חלק מרשת גדולה יותר. כאשר המחשב אינו משתייך לאותה רשת משנה של המדפסת, התקנת התוכנה עלולה להיות בעייתית.

השווה את כתובת ה-IP של המדפסת המופיעה בדף הדוח לכתובת ה-IP של המחשב. אם סדרת הספרות הראשונה בכתובות ה-IP אינה זהה, אזי המדפסת והמחשב אינם משתייכים לאותה רשת משנה. לדוגמה. אם כתובת ה-IP של המחשב מתחילה בספרות 169 וזו של המדפסת מתחילה ב-10, המדפסת והמחשב אינם משתייכים לאותה רשת משנה.

כדילאתראתכתובתה-IPשלמחשבמבוסס-Windows:

- **.1**לחץעל**התחל**,לחץעל**הפעלה**והזןאתהמילה**Command**)פקודה).
	- **.2**בשורתהפקודה,הקלד**ipconfig**והקש**Enter**.

כדילאתראתכתובתה-IPשלמחשבX OS Macintosh:

- **.1**פתחאתלוחהבקרה**Network**)רשת).
- **.2**ברשימההנפתחת**Show**)הצג),בחראתהפריט**Airport**ולחץעל**IP/TCP**.

כדילאתראתכתובתה-IPבמחשב9 OS Macintosh,בחראתהפריט**IP/TCP**מתוךתפריט .**Apple**

אם המדפסת והמחשב אינם משתייכים לאותה רשת משנה, העבר את המדפסת אל רשת המשנה של המחשב.

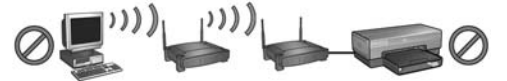

**המחשבוהמדפסתמשתייכיםלרשתותמשנהשונות.**

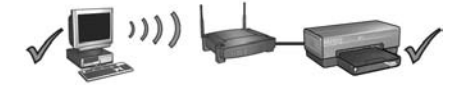

**המחשב והמדפסת משתייכים לאותה רשת משנה**.

### **לאחרהתקנה המדפסתאינהמדפיסה**

אם המדפסת אינה מדפיסה, ודא שמתקיימים התנאים הבאים:

- הוטען במדפסת נייר.  $\bullet$
- אין חסימת נייר במדפסת.  $\bullet$
- נוריות הסטטוס של מחסניות ההדפסה שבחזית המדפסת אינן דולקות או להדפיס.  $\bullet$
- כל היישומים, לרבות תוכניות אנטי-וירוס וחומות אש אישיות, סגורים או מושבתים.  $\bullet$ 
	- הרשת מתפקדת והרכזת, המתג או הנתב של הרשת מופעלים.  $\bullet$ 
		- המדפסת מופעלת.  $\bullet$
		- הכבלים המחברים בין המחשב למדפסת מחוברים היטב.  $\bullet$

לפרטים נוספים על פתרון בעיות, עיין במדריך המקוון למשתמש המותקן במחשב.

בדוק את נורית הרשת בחזית המדפסת. אם נורית הרשת אינה דולקת, סימן שהמדפסת אינה מחוברת לרשת.

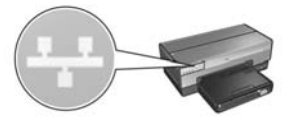

ודאשהכבליםמחובריםהיטב. אםכלהחיבוריםתקינים,לחץעלהלחצן**Page Report**)דףדוח) בחזית המדפסת כדי להדפיס דף דוח של HP.

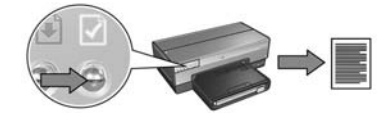

לאחר מכן נסה את אחד מהפתרונות הבאים לחיבור המדפסת לרשת.

#### **השבתתוכנותחומתאששמופעלותבמחשב**

רשת משנה היא רשת קטנה המהווה חלק מרשת גדולה יותר. כאשר המחשב אינו משתייך לאותה רשת משנה של המדפסת, התקנת התוכנה עלולה להיות בעייתית. תוכנת חומת אש עלולה למנוע מהמחשב לאתר את המדפסת ברשת במהלך ההתקנה של תוכנת המדפסת. אם המחשב אינו מצליח לאתר את המדפסת, הרי שלא ניתן להתקין את תוכנת המדפסת במחשב.

אםמותקנתבמחשבתוכנתחומתאשפרטלזוהכלולהב-XP Windows)למשל,RBlackICE, RICkhouse® או ®Brickhouse), עיין בתיעוד המצורף לתוכנת חומת האש כדי לברר כיצד להשבית את התוכנה.

**הערה:** תוכנתחומתהאשהכלולהבמערכתההפעלהXP Windowsאינהמפריעהלהתחברות אלהמדפסת. אםמופעלתבמחשברקתוכנתחומתהאשהכלולהב-XP Windows,איןצורך להשביתה במהלך התקנת התוכנה או להקצות למדפסת כתובת IP סטטית.

בטרם תתקין במחשב את תוכנת ההדפסה, השבת זמנית את תוכנת חומת האש שמגנה על המחשב ולאחר מכן הקצה למדפסת כתובת IP סטטית. לאחר התקנת תוכנת המדפסת במחשב, הפעל מחדש את חומת האש.

לעיון בהוראות לחיבור המדפסת לרשת שבה המחשבים מוגנים על-ידי תוכנת חומת אש, עיין בסעיף ׳הגדרת התצורה של המדפסת עבור תוכנת חומת אש׳, בעמוד 112.

#### **המדפסתוהמחשבאינםמשתייכיםלאותהרשתמשנה.**

רשת משנה היא רשת קטנה המהווה חלק מרשת גדולה יותר. כאשר המחשב אינו משתייך לאותה רשת משנה של המדפסת, התקנת התוכנה עלולה להיות בעייתית.

השווה את כתובת ה-IP של המדפסת המופיעה בדף הדוח לכתובת ה-IP של המחשב. אם סדרתהספרותהראשונהבכתובותה-IPאינהזהה,אזיהמדפסתוהמחשבאינםמשתייכים לאותהרשתמשנה. לדוגמה,אםכתובתה-IPשלהמחשבמתחילהבספרות169וזושל המדפסת מתחילה ב-10, המדפסת והמחשב אינם משתייכים לאותה רשת משנה.

כדילאתראתכתובתה-IPשלמחשבמבוסס-Windows:

- **.1**לחץעל**התחל**,לחץעל**הפעלה**והזןאתהמילה**Command**)פקודה).
	- **.2**בשורתהפקודה,הקלד**ipconfig**והקש**Enter**.

כדילאתראתכתובתה-IPשלמחשבX OS Macintosh:

- **.1**פתחאתלוחהבקרה**Network**)רשת).
- **.2**ברשימההנפתחת**Show**)הצג),בחראתהפריט**Airport**ולחץעל**IP/TCP**.

כדילאתראתכתובתה-IPבמחשב9 OS Macintosh,בחראתהפריט**IP/TCP**מתוךתפריט .**Apple**

אם המדפסת והמחשב אינם משתייכים לאותה רשת משנה, העבר את המדפסת אל רשת המשנה של המחשב.

$$
\circ \blacksquare^{\mathsf{un}} \rightarrow \blacksquare \circ
$$

המחשב והמדפסת משתייכים לרשתות משנה שונות.

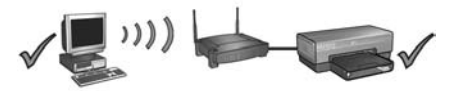

**המחשבוהמדפסתמשתייכיםלאותהרשתמשנה.**

# **פתרוןבעיותבחיבוראתרנטקווי**

### **במהלךהתקנה המחשבאינומאתראתהמדפסת**

אם אינר מצליח להתקין את תוכנת המדפסת במחשב או לאתר את המדפסת, ודא שמתקיימים התנאים הבאים בטרם תבדוק את הנושאים הכלולים בסעיף זה:

- הכבלים המחברים בין המחשב למדפסת מחוברים היטב.
- הרשת מתפקדת והרכזת, המתג, הנתב או הנתב של הרשת מופעלים.  $\bullet$ 
	- המדפסת מופעלת.  $\bullet$
- כל היישומים, לרבות תוכניות אנטי-וירוס וחומות אש אישיות, סגורים או מושבתים.  $\bullet$

בדוק את נורית הרשת בחזית המדפסת. אם נורית הרשת אינה דולקת, סימן שהמדפסת אינה מחוברת לרשת.

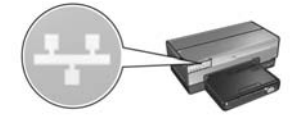

ודאשהכבליםמחובריםהיטב. אםכלהחיבוריםתקינים,לחץעלהלחצן**Page Report**)דףדוח) בחזית המדפסת כדי להדפיס דף דוח של HP.

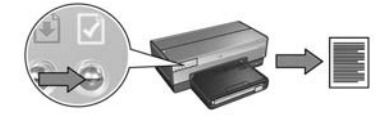

לאחר מכן נסה את אחד מהפתרונות הבאים לחיבור המדפסת לרשת.

### **Mac OS 9**

- 1. הכנס את תקליטור תוכנת המדפסת לכונן התקליטורים של המחשב ולחץ לחיצה כפולה על סמל התקליטור בשולחן העבודה.
- **.2**לחץלחיצהכפולהעלסמל**תוכניתההתקנה 6800 Deskjet HP**,והפעלאתהמחשבמחדש כאשר תתבקש לעשות זאת.
	- **.3**פתחאתה-**Chooser**)הבורר)ובחראתסמל**x6. Inkjet HP**.
	- **.4**כאשרתישאלאםברצונךשהמחשביסרוקאתהרשתכדילאתרמדפסותIP/TCP,לחץעל .**Yes**
		- **.5**בחראתהמדפסתהרצויהוסגוראתה-**Chooser**.
- 4. להתקנת תוכנת המדפסת, פעל בהתאם להוראות על המסך.
- **.5**במסך**Printer Add**)הוספתמדפסת),לחץעל**Center Print Open**)פתחאתמרכזההדפסה).
	- **.6**לחץעל**Printer Add**)הוסףמדפסת).
	- **.7**בצעאחתמהפעולותהבאות,בהתאםלגרסתX OS Macהמשמשתאותך:

**Mac OS X 10.2.3קודמותוגרסאות Mac OS X v 10.2.2** 

Rendezvous **Windows Printing** hp IP Printing

Printer Model: Generie

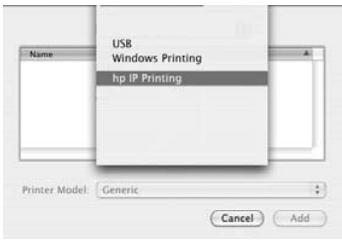

עלהלחצן**Discover**. בחרבפריט**Printing IP HP** ולחץבחרבפריט**Rendezvous**.

 $\ddot{\phi}$ 

Cancel Add

- **.8**בחראתהמדפסתהרצויהולחץעלהלחצן**Add**)הוספה).
	- **.9**סגוראת**Center Print**.

# **שלב:2 התקנתתוכנתהמדפסתבחיבוראתרנט קווי**

**תוכנת חומת אש?** אם המחשב שלך מוגן על-ידי תוכנת חומת אש, בצע את השלבים המופיעים בסעיף ׳הגדרת התצורה של המדפסת עבור תוכנת חומת אש׳ בעמוד 112 בטרם תתקין את תוכנת המדפסת.

# **Windows**

- **.1**הכנסאתתקליטורתוכנתהמדפסתלכונןהתקליטוריםשלהמחשבופעלבהתאםלהנחיות על-המסך.
- **.2**במסך**Type Connection**)סוגחיבור),בחרבאפשרות**Network Wired**)רשתקווית)ולחץ על**Next**)הבא).
	- **3.** להתקנת תוכנת המדפסת, פעל בהתאם להוראות על המסך.

# **Macintosh**

## **Mac OS X**

- **1.** הכנס את תקליטור תוכנת המדפסת לכונן התקליטורים של המחשב ולחץ לחיצה כפולה על סמל התקליטור בשולחן העבודה.
	- **.2**לחץלחיצהכפולהעלסמל**תוכנית ההתקנה 6800 Deskjet HP**,ופעלבהתאםלהוראות על-המסך.
	- **.3**במסך**Type Connection**)סוגחיבור),בחרבאפשרות**(802.3) Network Wired**) רשת קווית[802.3])ולחץעל**Next**)הבא).

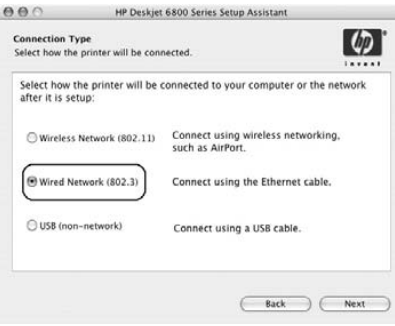

**.5**לחץעלהלחצן**Page Report**)דףדוח)במדפסתכדילהדפיסדףדוחשלHP.

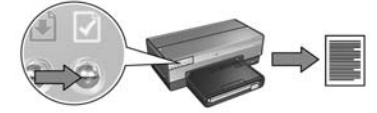

**.6**התקןאתתוכנתהמדפסתבכלאחדמהמחשביםשעתידיםלהשתמשבמדפסת(עייןבסעיף 'שלב 2: התקנת תוכנת המדפסת לחיבור אתרנט קווי׳, בעמוד 99).

הערה: מומלץ שהמדפסת והמחשבים המשתמשים במדפסת ישתייכו כולם לאותה רשת משנה.

# **שלב:1 חיבורהמדפסתלרשת**

כדי לחבר את המדפסת לרשת אתרנט, בצע את הפעולות הבאות:

- **1.** ודא שהמדפסת מופעלת.
- **2.** חבר את כבל אתרנט אל הרכזת, המתג או הנתב של הרשת.

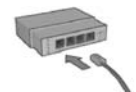

**הערה:** אין לחבר את כבל האתרנט ליציאה שנישאת אתהכיתוב**Internet**, **WAN** או**Uplink**.

- **3.** חבר את כבל האתרנט ליציאת האתרנט שבגב המדפסת.
	- **4.** בצע אחת מהפעולות הבאות:

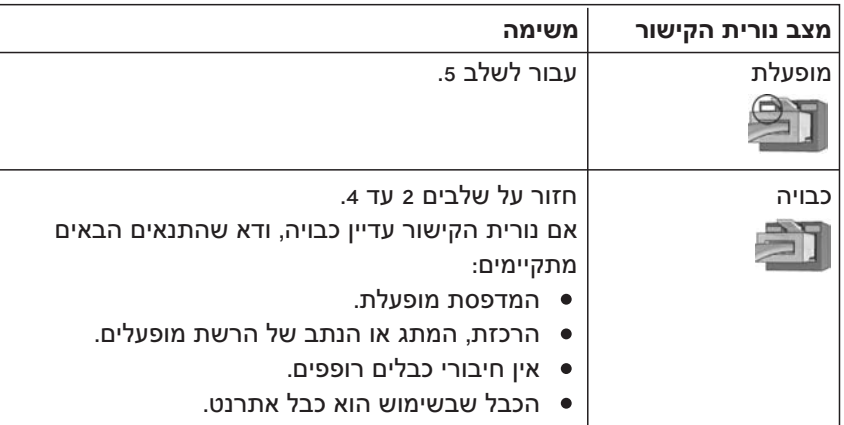

# חיבור המדפסת לרשת אתרנט קווית

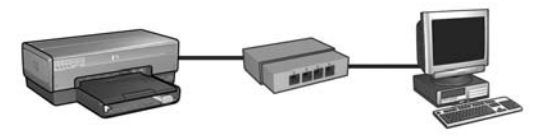

#### **הכנה**

#### **האםחומרתהמדפסתכברהותקנה?**

לפני חיבור המדפסת לרשת, התקן את חומרת המדפסת בהתאם להוראות שבעלון ההתקנה המצורף למדפסת.

#### **האםישברשתמחשביםשמוגניםעל-ידיתוכנתחומתאש?**

אם יש ברשת מחשבים שמוגנים על-ידי תוכנת חומת אש, פעל בהתאם להוראות בסעיף ׳הגדרת התצורה של המדפסת עבור תוכנת חומת אש׳ בעמוד 112 בטרם תחבר את המדפסת לרשת.

### **חיבורהמדפסת**

#### **שלב:1 חיבורהמדפסתלרשת**

השתמש בכבל אתרנט לכדי לחבר את המדפסת לרכזת, למתג או לנתב של הרשת.

לקבלת הוראות לגבי חיבור המדפסת לרשת, עיין בסעיף ׳שלב 1: חיבור המדפסת לרשת׳, בעמוד .97

#### **שלב:2 התקנתתוכנתהמדפסתבאמצעותחיבוראתרנטקווי.**

השלבים להתקנת תוכנת המדפסת במחשב משתנים בהתאם למערכת ההפעלה: Mac ,Windows .Mac OSX-I OS9

לקבלת הוראות לגבי חיבור המדפסת לרשת, עיין בסעיף ׳שלב 2: חיבור המדפסת לרשת׳, בעמוד .99

#### **המחשבוהמדפסתאינםמשתייכיםלאותהרשתמשנה.**

רשת משנה היא רשת קטנה המהווה חלק מרשת גדולה יותר. אם המחשב והמדפסת אינם משתייכים לאותה רשת משנה, ייתכן ששני ההתקנים הללו לא יצליחו לתקשר.

השווהאתכתובתה-IPשלהמדפסתהמופיעהבדףהדוחלכתובתה-IPשלהמחשב. אםסדרת הספרות הראשונה בכתובות ה-IP אינה זהה. אזי המדפסת והמחשב אינם משתייכים לאותה רשתמשנה. לדוגמה,אםכתובתה-IPשלהמחשבמתחילהבספרות169וזושלהמדפסת מתחילה ב-10, המדפסת והמחשב אינם משתייכים לאותה רשת משנה.

- כדי לאתר את כתובת ה-IP של מחשב מבוסס-Windows:
- **.1**לחץעל**התחל**,לחץעל**הפעלה**והזןאתהמילה**Command**)פקודה).
	- **.2**בשורתהפקודה,הקלד**ipconfig**והקש**Enter**.

כדי לאתר את כתובת ה-IP של מחשב Macintosh OS X:

- **.1**פתחאתלוחהבקרה**Network**)רשת).
- **.2**ברשימההנפתחת**Show**)הצג),בחראתהפריט**Airport**ולחץעל**IP/TCP**.

כדילאתראתכתובתה-IPבמחשב9 OS Macintosh,בחראתהפריט**IP/TCP**מתוךתפריט .**Apple**

אם המדפסת והמחשב אינם משתייכים לאותה רשת משנה, העבר את המדפסת אל רשת המשנה שלהמחשב.

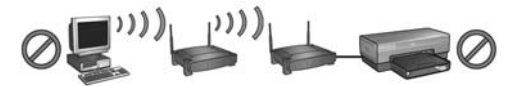

**המחשבוהמדפסתמשתייכיםלרשתותמשנהשונות.**

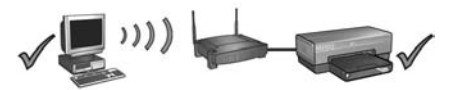

**המחשבוהמדפסתמשתייכיםלאותהרשתמשנה.**

אם המדפסת עדיין אינה מדפיסה, נסה את הפתרונות הבאים:

**המדפסתאינהתומכתבפרוטוקולהאימותשלהרשת** אם שינית את הפרוטוקולים לאימות של רשת האלחוטית לאחר שחיברת אליה את המדפסת, ייתכן שבחרת פרוטוקול שהמדפסת אינה תומכת בו. המדפסתיכולהלתמוךבאימותמסוגWEP,AES-WPAו-TKIP-WEP. כדילהפעילאת המדפסת, על הרשת שהמדפסת מחוברת אליה להשתמש באחד מפרוטוקולי האימות הללו, או לאפשר תקשורת ללא כל אימות.

### **תוכנתחומתהאשחוסמתאתהגישהאלהמדפסת** אםהרשתמשתמשתבפרוטוקולDHCPאוAutoIPכדילהקצותכתובותIPלהתקניםברשת, תוכנת חומת האש המותקנת במחשב עלולה לחסום את הגישה אל המדפסת לאחר שמחברים את המדפסת אל הרשת ומתקינים את תוכנת המדפסת במחשב.

**הערה:** תוכנתחומתהאשהכלולהבמערכתההפעלהXP Windowsאינהמפריעהלהתחברות אלהמדפסת. אםמופעלתבמחשברקתוכנתחומתהאשהכלולהב-XP Windows,איןצורך להשביתה במהלך התקנת התוכנה או להקצות למדפסת כתובת IP סטטית.

כדי לפתור את הבעיה, בצע את הפעולות בסעיף ׳הגדרת התצורה של המדפסת עבור תוכנת חומתאש',בעמוד.112

#### **הגדרותהרשתשגויותאושהוכנסובהןשינויים**

אם אחת מההגדרות המופיעות בדף הדוח של HP אינה תואמת את הגדרות הרשת, או שהוכנסו שינויים בהגדרות האבטחה של הרשת האלחוטית, פעל באופן הבא:

- **1.** חבר את כבל האתרנט אל יציאת האתרנט של המדפסת, ובצע אחת מהפעולות הבאות:
	- ברשת אד הוק: חבר את כבל האתרנט אל המחשב
	- ברשת תשתית: חבר את כבל אתרנט אל ה-WAP או אל הנתב.  $\bullet$
- **.2**פתחאתשרתהאינטרנטהמובנה(EWS(שלהמדפסת. לקבלתעזרהלגביפתיחתשרת האינטרנט המובנה, ראה עמוד 110.
	- **.3**בשרתהאינטרנטהמובנה,לחץעלהכרטיסייה**Networking**)רישות).
- **.4**תחתהכותרת**Connections**)חיבורים),לחץעל**(802.11) Wireless**)אלחוטי[802.11]).
- **.5**לחץעלהלחצן**Setup Wireless**)הגדרתתקשורתאלחוטית)כדילהפעילאתאשףההגדרה.
- **.6**עםסיוםפעולתושלאשףההגדרה,סגוראתשרתהאינטרנטהמובנהונתקאתכבלהאתרנט.

#### **נקודתהגישההאלחוטית(WAP(מסננתעלפיכתובתMAC**

אם נקודת ה-WAP או הנתב של הרשת מסננים התקני רשת על פי כתובות MAC, עליך לבצע את הפעולות הבאות:

- **.1**אתראתכתובתהחומרה(כתובתה-MAC(שלהמדפסתהמופיעהבדףדוחHP.
	- **.2**פתחאתתוכניתהעזרלהגדרתהתצורהשלה-WAPאוהנתב.
		- **.3**הזןאתכתובתה-MACשלהמדפסת.

לקבלת עזרה בהפעלת תוכנית העזר להגדרת תצורת ה-WAP או הנתב של הרשת, עיין בתיעוד המצורף ל-WAP או לנתב.

### **לאחרהתקנתהתוכנה המדפסתאינהמדפיסה**

אם המדפסת אינה מדפיסה, ודא שמתקיימים התנאים הבאים:

- הוטען במדפסת נייר.  $\bullet$
- אין חסימת נייר במדפסת.  $\bullet$
- נוריות הסטטוס של מחסניות ההדפסה שבחזית המדפסת אינן דולקות או מהבהבות.  $\bullet$ 
	- בחרת במדפסת הנכונה ביישום שממנו אתה מנסה להדפיס.  $\bullet$
	- הרשת מתפקדת והרכזת, המתג, הנתב או נקודת ה-WAP של הרשת מופעלים.  $\bullet$ 
		- המדפסת מופעלת.  $\bullet$

לפרטים נוספים על פתרון בעיות, עיין במדריך המקוון למשתמש המותקן במחשב.

אם התקיימו כל התנאים הנזכרים לעיל, בצע את השלבים לבדיקת נורית הרשת, כמפורט בסעיף 'בדוק את נורית הרשת', בעמוד 90.

#### **בדוקאתמחווןעוצמתהאות**

בדוק את מחוון עוצמת האות בחזית המדפסת. אם שלוש העמודות מוארות, סימן שהמדפסת  $\bullet$ קולטתאותרדיוחזק.

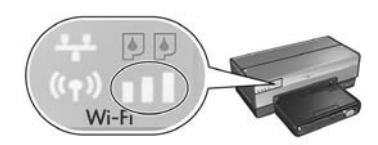

אם רק אחת מהעמודות במחוון עוצמת האות מוארת, ודא שמתקיימים התנאים הבאים:

- איןחפץגדולהחוסםאתהנתיבביןהמדפסתלנקודתה-WAPאוביןהמדפסת  $\bullet$ למחשב.
	- המדפסת נמצאת בטווח התקשורת ביחס ל-WAP או למחשב.
	- אין מכשיר טלפון אלחוטי או תנור מיקרוגל שפועל סמוך לרשת האלחוטית.  $\bullet$
- **השווהאתהגדרותהתקשורתהאלחוטיתשלהמדפסתלהגדרותהתקשורתהאלחוטיתשל הרשת**

לחץעלהלחצן**Page Report**)דףדוח)שבחזיתהמדפסתכדילהדפיסדףדוחשלHP.

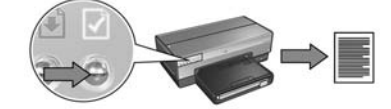

בדוק את ההגדרות המוצגות בדף הדוח מול הגדרות התקשורת האלחוטית של הרשת. אתר את ההגדרות שאינן תואמות. השתמש בכבל האתרנט כדי לחבר את המדפסת אל הרשת, הפעל מחדש את אשף ההתקנה, ולאחר מכן הזן את הגדרות הרשת האלחוטית הנכונות כדי לקבוע את תצורת המדפסת לעבודה ברשת.

#### **ודאשהמחשבמחוברלרשת**

ודא שהמחשב מחובר לרשת וכי כרטיס ה-LAN או הרשת של המחשב פועל כראוי.

### **המחשבאינומאתראתהמדפסתלאחרניתוקכבלהרשת**

בדוק את נורית הסטטוס האלחוטי בחזית המדפסת. אם נורית זו אינה דולקת, סימן שהתקשורת האלחוטית במדפסת אינה פעילה.

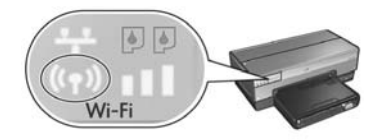

ודא שכבל הרשת נותק מהמדפסת. המדפסת לא תוכל לתקשר באמצעות חיבור אלחוטי כל עוד כבל הרשת מחובר אל יציאת האתרנט של המדפסת.

#### **בדוקאתנוריתהרשת**

בדוק את נורית הרשת בחזית המדפסת. אם נורית הרשת אינה דולקת, סימן שהמדפסת אינה מחוברת לרשת.

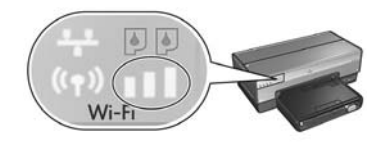

#### **שייךאתהמחשבואתהמדפסתלאותהרשתמשנה.**

רשת משנה היא רשת קטנה המהווה חלק מרשת גדולה יותר. כאשר המחשב אינו משתייך לאותה רשת משנה של המדפסת, התקנת התוכנה עלולה להיות בעייתית.

השווהאתכתובתה-IPשלהמדפסתהמופיעהבדףהדוחלכתובתה-IPשלהמחשב. אםסדרת הספרות הראשונה בכתובות ה-IP אינה זהה, אזי המדפסת והמחשב אינם משתייכים לאותה רשתמשנה. לדוגמה,אםכתובתה-IPשלהמחשבמתחילהבספרות169וזושלהמדפסת מתחילה ב-10, המדפסת והמחשב אינם משתייכים לאותה רשת משנה.

כדי לאתר את כתובת ה-IP של מחשב מבוסס-Windows:

- **.1**לחץעל**התחל**,לחץעל**הפעלה**והזןאתהמילה**Command**)פקודה).
	- **.2**בשורתהפקודה,הקלד**ipconfig**והקש**Enter**.

כדילאתראתכתובתה-IPשלמחשבX OS Macintosh:

- **.1**פתחאתלוחהבקרה**Network**)רשת).
- **.2**ברשימההנפתחת**Show**)הצג),בחראתהפריט**Airport**ולחץעל**IP/TCP**.

כדילאתראתכתובתה-IPבמחשב9 OS Macintosh,בחראתהפריט**IP/TCP**מתוךתפריט .**Apple**

אם המדפסת והמחשב אינם משתייכים לאותה רשת משנה, העבר את המדפסת אל רשת המשנה של המחשב והפעל מחדש את אשף ההתקנה.

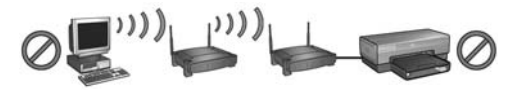

המחשב והמדפסת משתייכים לרשתות משנה שונות.

**המחשבוהמדפסתמשתייכיםלאותהרשתמשנה.**

#### **בדוקאתנוריתהרשת**

בדוק את נורית הרשת בחזית המדפסת. אם נורית הרשת אינה דולקת, סימן שהמדפסת אינה מחוברת לרשת.

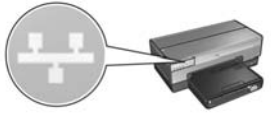

ודא שהכבלים מחוברים היטב. אם כל החיבורים תקינים, לחץ על הלחצן **Report Page** (דף דוח)<br>בחזית המדפסת כדי להדפיס דף דוח של HP.

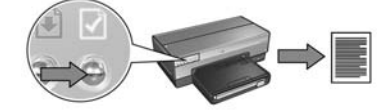

לאחר מכן נסה את אחד מהפתרונות הבאים לחיבור המדפסת לרשת.

#### **השבתתוכנותחומתאששמופעלותבמחשב**

תוכנת חומת אש עלולה למנוע מהמחשב לאתר את המדפסת ברשת במהלך ההתקנה של תוכנת המדפסת. אם המחשב אינו מצליח לאתר את המדפסת, הרי שלא ניתן להתקין את תוכנת המדפסת במחשב.

אםמותקנתבמחשבתוכנתחומתאשפרטלזוהכלולהב-XP Windows)למשל,RBlackICE, &ZoneAlarm), עיין בתיעוד המצורף לתוכנת חומת האש כדי לברר כיצד להשבית את התוכנה.

**הערה:** תוכנתחומתהאשהכלולהבמערכתההפעלהXP Windowsאינהמפריעהלהתחברות אלהמדפסת. אםמופעלתבמחשברקתוכנתחומתהאשהכלולהב-XP Windows,איןצורך להשביתה במהלך התקנת התוכנה או להקצות למדפסת כתובת IP סטטית.

בטרם תתקין במחשב את תוכנת ההדפסה, השבת זמנית את תוכנת חומת האש שמגנה על המחשב ולאחר מכן הקצה למדפסת כתובת IP סטטית. לאחר התקנת תוכנת המדפסת במחשב, הפעל מחדש את חומת האש.

לעיון בהוראות לחיבור המדפסת לרשת שבה המחשבים מוגנים על-ידי תוכנת חומת אש, עיין בסעיף ׳הגדרת התצורה של המדפסת עבור תוכנת חומת אש׳, בעמוד 112.

# **פתרוןבעיותהקשורותבחיבוראלחוטי**

## במהלך התקנת התוכנה

בתהליך התקנת התוכנה, אשף ההתקנה מחפש את המדפסת פעמיים ־ פעם אחת כאשר מחברים את כבל האתרנט אל המדפסת, ושוב, לאחר שמנתקים את הכבל בסיום התהליך.

### **המחשבאינומאתראתהמדפסתכאשרכבלהאתרנטמחובר**

אם המחשב אינו מצליח לאתר את המדפסת כאשר מחברים את שני ההתקנים בכבל האתרנט, ודא שמתקיימים התנאים הבאים בטרם תבדוק את שאר הנושאים בסעיף זה:

- הכבלים המחברים בין המחשב למדפסת מחוברים היטב.
- הרשת מתפקדת והרכזת, המתג, הנתב או נקודת ה-WAP של הרשת מופעלים.
- המדפסת מופעלת, הוטען נייר במגש הקלט ומחסניות ההדפסה מותקנות כהלכה.  $\bullet$
- כל היישומים, לרבות תוכניות אנטי-וירוס וחומות אש אישיות, סגורים או מושבתים.  $\bullet$

אם הצלחת לתקן פריט מהפריטים הנזכרים לעיל, נסה להפעיל שנית את אשף ההתקנה.

#### **חבראתכבלהאתרנטאםעדייןלאעשיתזאת**

חיבור כבל האתרנט למדפסת חיוני להצלחת הגדרת התצורה של המדפסת כך שתפעל ברשת אלחוטית.

השתמש בכבל אתרנט כדי לחבר את המדפסת ליציאת אתרנט ברשת, כמו למשל יציאת אתרנט פנויה בנקודת WAP, בנתב, ברכזת או בשקע קיר.

לאחר חיבור הכבל, הפעל מחדש את אשף ההתקנה. נתק את כבל האתרנט כאשר תופיע הנחיה לכך במהלך ההתקנה.

- 11**.** הכנס את תקליטור תוכנת המדפסת לכונן התקליטורים של המחשב ולחץ לחיצה כפולה על סמל התקליטור בשולחן העבודה.
- **.12**לחץלחיצהכפולהעלסמלתוכניתההתקנה**6800 Deskjet HP**,והפעלאתהמחשבמחדש כאשר תתבקש לעשות זאת.
	- **.13**פתחאתה-**Chooser**)הבורר)ובחראתסמל**x6. Inkjet HP**.
	- **.14**כאשרתישאלאםברצונךשהמחשביסרוקאתהרשתכדילאתרמדפסותIP/TCP,לחץעל .**Yes**
		- **.15**בחראתהמדפסתהרצויהוסגוראתה-**Chooser**.

#### **מחשביםנוספים**

יש להתקין את תוכנת המדפסת בכל אחד מהמחשבים שעתידים להשתמש בה. בצע שלבים 11 עד 15 לעיל כדי להתקין את תוכנת המדפסת בשאר המחשבים המחוברים לרשת.

#### **תקןg802.11**

במצב אד הוק, ברירת המחדל של המדפסת היא תקן תקשורת 802.11b כדי להבטיח התאמה מול המבחר הרחב ביותר של התקני 802.11. אם הרשת שהמדפסת תפעל בה מורכבת רק מהתקני g,802.11עדיףלהגדיראתתצורתהמדפסתלפעולהלפיתקןg802.11כדילמטבאתביצועיה ברשת.

כדי להגדיר את תצורת המדפסת לפעולה במצב 802.11g כשהיא מחוברת לרשת אד הוק, בצע את השלבים המפורטים בסעיף 'תקן 802.11g', בעמוד 73.

#### **רשתותאדהוק(מחשב-למחשב)**

**.1**לחץעלהלחצן**Page Report**) דףדוח)במדפסתכדילהדפיסדףדוחשלHP.

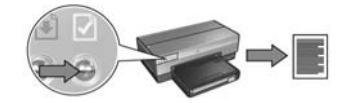

- **.2**פתחאתהתוכנית**Assistant Setup AirPort**ופעלבהתאםלהוראותעל-המסךכדילצרף רשתאלחוטיתקיימת. השתמשבהגדרה**hpsetup**כדילצייןאתהרשתהקיימתשברצונך לצרף.
	- **.3**אתראתכתובתה-**URL**שלהמדפסתבדףהדוחשלHP.
	- **.4**הפעלאתדפדפןהאינטרנטשלהמחשבוהזןבתיבתהכתובתאתכתובתה-URLהרשומה בדף הדוח כדי לפתוח את שרת האינטרנט המובנה (EWS) של המדפסת.
		- **.5**בשרתהאינטרנטהמובנה,לחץעלהכרטיסייה**Networking**)רישות).
		- **.6**במקטעConnections)חיבורים),לחץעל**(802.11) Wireless**) אלחוטי[802.11]).
- **.7**במסךInterface**) 802.11 (Wireless**)ממשקאלחוטי[802.11]),לחץעלהכרטיסייה**Advanced** (מתקדם).
	- **.8**הזןאתהגדרותהרשתהאלחוטיתשלהרשתהאלחוטיתשתרצהלחבראליהאתהמדפסת:
		- תחתהכותרתName Network)שםרשת),הזןאתשםהרשת(למשל,MyNetwork(
			- בתיבה**SSID**.
			- תחתהכותרת**Settings Network**)הגדרותרשת):
				- בחראתהאפשרות**Hoc Ad**)אדהוק)
			- בחראתהערוץהרצוימתוךהרשימההנפתחת**Channel**)ערוץ).
				- הזן את הגדרות האבטחה של הרשת האלחוטית.
	- **.9**לאחרשהזנתאתהגדרותהרשתהאלחוטית,לחץעלהלחצן **Apply**)החל)וסגוראתשרת האינטרנט המובנה.
		- **.10**פתחאתהתוכנית**Assistant Setup AirPort**ושחזראתהגדרותAirPortהמקוריות.

**.8**במסך**Interface) 802.11 (Wireless**)ממשקאלחוטי[802.11]),לחץעל**Wizard Start** (הפעל אשף) כדי להפעיל את אשף הגדרת התצורה לתקשורת אלחוטית (Wireless Configuration .(Wizard

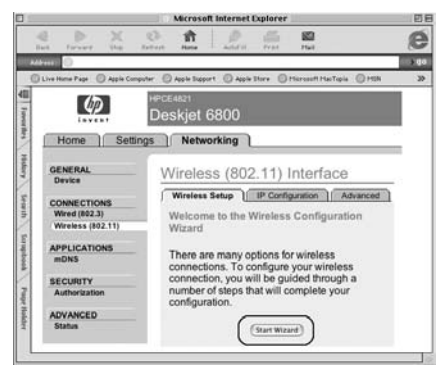

- **.9**פעלבהתאםלהוראותעל-המסךכדילהגדיראתתצורתהמדפסת,לרבותמפתחה-WEP שרשמת בשלב 1.
- **.10**עםסיוםפעולתושל**אשףהגדרתהתצורה**לתקשורתאלחוטית,סגוראתשרתהאינטרנט המובנה.
	- 11**.** נתק את כבל האתרנט מהמדפסת כדי לאפשר את התקשורת האלחוטית.
- **12.** הכנס את תקליטור תוכנת המדפסת לכונן התקליטורים של המחשב ולחץ לחיצה כפולה על סמל התקליטור בשולחן העבודה.
- **.13**לחץלחיצהכפולהעלסמלתוכניתההתקנה**6800 Deskjet HP**,והפעלאתהמחשבמחדש כאשר תתבקש לעשות זאת.
	- **.14**פתחאתה-**Chooser**)הבורר)ובחראתסמל**x6. Inkjet HP**.
	- **.15**כאשרתישאלאםברצונךשהמחשביסרוקאתהרשתכדילאתרמדפסותIP/TCP,לחץעל .**Yes**
		- **.16**בחראתהמדפסתהרצויהוסגוראתה-**Chooser**.

#### **מחשביםנוספים**

יש להתקין את תוכנת המדפסת בכל אחד מהמחשבים שעתידים להשתמש בה. בצע שלבים 12 עד 16 לעיל כדי להתקין את תוכנת המדפסת בשאר המחשבים המחוברים לרשת.

#### **רשתתשתיתעםהצפנה**

- **.1**פתחאתתוכניתהעזר**Utility Admin AirPort**ובצעאתהפעולותהבאות:
- **א.** לחץעל**Station Base**)תחנתבסיס)ולאחרמכןבחראתהפריט**Network Equivalent Password**)סיסמתרשתזהה).
	- **ב.**רשוםאתמפתחה-WEPעלפיסתנייר.
	- **ג.**סגוראתתוכניתהעזר**Utility Admin AirPort**.
- **.2**השתמשבכבלאתרנטכדילחבראתהמדפסתליציאתאתרנטברשת,כמולמשליציאתאתרנט פנויה בנקודת WAP, בנתב, ברכזת או בשקע קיר.
	- 1**3.** ודא שנורית הרשת דולקת. אם היא אינה דולקת, ודא שהכבלים מחוברים היטב.

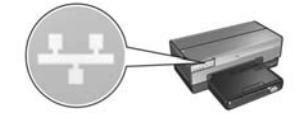

**.4**לחץעלהלחצן**Page Report**)דףדוח)במדפסתכדילהדפיסדףדוחשלHP.

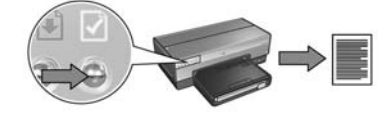

- **.5**הפעלאתדפדפןהאינטרנטבמחשבוהזןבתיבתהכתובתאתה-URLהרשוםבדףהדוחכדי לפתוח את שרת האינטרנט המובנה (EWS) של המדפסת.
	- **.6**בשרתהאינטרנטהמובנה,לחץעלהכרטיסייה**Networking**)רישות).
	- **.7**במקטע**Connections**)חיבורים),לחץעל**(802.11) Wireless**)אלחוטי[802.11]).

- **8.** להגדרת תצורת המדפסת, פעל בהתאם להוראות על המסך.
- **.9**עםסיוםפעולתושל**אשףהגדרתהתצורה**לתקשורתאלחוטית,סגוראתשרתהאינטרנט המובנה.
	- 10**.** נתק את כבל האתרנט מהמדפסת כדי לאפשר את התקשורת האלחוטית.
- **.11**הכנסאתתקליטורתוכנתהמדפסתלכונןהתקליטוריםשלהמחשבולחץלחיצהכפולהעלסמל התקליטור בשולחן העבודה.
- **.12**לחץלחיצהכפולהעלסמלתוכניתההתקנה**6800 Deskjet HP**,והפעלאתהמחשבמחדש כאשר תתבקש לעשות זאת.
	- **.13**פתחאתה-**Chooser**)הבורר)ובחראתסמל**x6. Inkjet HP**.
	- **14. כאשר תישאל אם ברצונך שהמחשב יסרוק את הרשת כדי לאתר מדפסות TCP/IP, לחץ על<br><b>Yes** 
		- **.15**בחראתהמדפסתהרצויהוסגוראתה-**Chooser**.

#### **מחשביםנוספים**

יש להתקין את תוכנת המדפסת בכל אחד מהמחשבים שעתידים להשתמש בה. בצע שלבים 11 עד 15 לעיל כדי להתקין את תוכנת המדפסת בשאר המחשבים המחוברים לרשת.

## **Mac OS 9**

#### **רשתתשתיתללאהצפנה**

- 1. השתמש בכבל אתרנט כדי לחבר את המדפסת ליציאת אתרנט ברשת, כמו למשל יציאת אתרנט פנויה בנקודת WAP, בנתב, ברכזת או בשקע קיר.
	- **.2**ודאשנוריתהרשתדולקת. אםהיאאינהדולקת,ודאשהכבליםמחובריםהיטב.

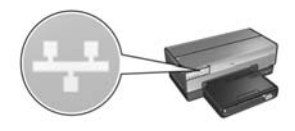

**.3**לחץעלהלחצן**Page Report**)דףדוח)במדפסתכדילהדפיסדףדוחשלHP.

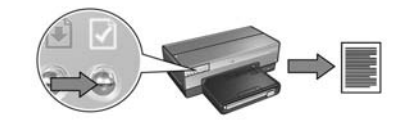

- **.4**הפעלאתדפדפןהאינטרנטבמחשבוהזןבתיבתהכתובתאתה-URLהרשוםבדףהדוחכדי לפתוחאתשרתהאינטרנטהמובנה(EWS(שלהמדפסת.
	- **.5**בשרתהאינטרנטהמובנה,לחץעלהכרטיסייה**Networking**)רישות).
	- **.6**במקטע**Connections**)חיבורים),לחץעל**(802.11) Wireless**) אלחוטי[802.11]).
	- **.7**במסך**Interface) 802.11 (Wireless**)ממשקאלחוטי[802.11]),לחץעל**Wizard Start** (הפעל אשף) כדי להפעיל את אשף הגדרת התצורה לתקשורת אלחוטית (Wireless .(Configuration Wizard

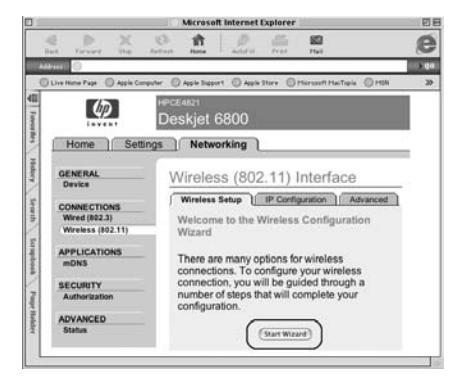

### **תקןg802.11**

במצב אד הוק, ברירת המחדל של המדפסת היא תקן תקשורת 802.11b כדי להבטיח התאמה מול המבחר הרחב ביותר של התקני 802.11. אם הרשת שהמדפסת תפעל בה מורכבת רק מהתקני g,802.11עדיףלהגדיראתתצורתהמדפסתלפעולהלפיתקןg802.11כדילמטבאתביצועיה ברשת.

כדי להגדיר את תצורת המדפסת לפעולה במצב 802.11g כשהיא מחוברת לרשת אד הוק, בצע את השלבים המפורטים בסעיף ׳תקן 802.11g', בעמוד 73.

#### **Mac OS X Classic**

- 1**.** בצע את הפעולות המפורטות בעמוד 74 כדי להתקין את תוכנת המדפסת במחשב עם מערכת .Mac OS Xהפעלה
	- **.2**פתחאתה-**Chooser**)הבורר)ובחראתסמל**x6. Inkjet HP**.

**הערה:** אםאינךרואהאתהסמל**x6. Inkjet HP**,הכנסאתתקליטורתוכנתהמדפסתאלכונן התקליטורים של המחשב ופעל על פי ההוראות שעל-המסך כדי להתקין את מנהל המדפסת ל-Mac OS 9. לאחר מכן חזור על שלב 1.

- **.3**כאשרתישאלאםברצונךשהמחשביסרוקאתהרשתכדילאתרמדפסותIP/TCP,לחץעל .**Yes**
	- **.4**בחראתהמדפסתהרצויהוסגוראתה-**Chooser**.

#### **.15**בצעאחתמהפעולותהבאות,בהתאםלגרסתX OS Macהמשמשתאותך:

#### **ואילךMac OS X 10.2.3 קודמותוגרסאות Mac OS X v 10.2.2**

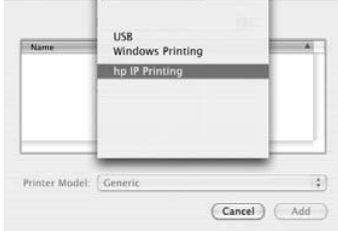

בחרבפריט**Printing IP HP** ולחץבחרבפריט**Rendezvous**. עלהלחצן**Discover**.

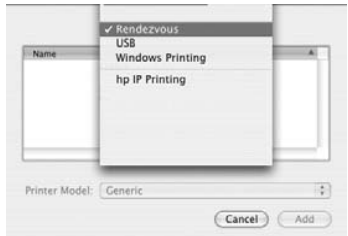

- 16. בחר את המדפסת הרצויה ולחץ על הלחצן **Add** (הוספה).
	- **.17**סגוראת**Center Print**.

#### **מחשבים נוספים**

בצע את הפעולות הבאות כדי להתקין את תוכנת המדפסת בכל אחד מהמחשבים שעתידים להשתמש בה.

- 1**.** הכנס את תקליטור תוכנת המדפסת לכונן התקליטורים של המחשב ולחץ לחיצה כפולה על סמל התקליטור בשולחן העבודה.
	- **.2**לחץלחיצהכפולהעלסמלתוכניתההתקנה**6800 Deskjet HP**,ופעלבהתאםלהוראות על-המסך.
- **.3**סגוראתתוכניתהעזר**Assistant Setup)מסייעההתקנה)שלמדפסת6800 Deskjet HP series**עםהופעתה.

הואיל ותצורת המדפסת כבר הוגדרה לעבודה ברשת, אין צורך להפעיל את תוכנית העזר.

**.4**פתחאת**Center Print**)מרכזההדפסה)ובצעשלבים13עד17לעיל.

**.6**במסך**Settings Change or Confirm**)אשראושנההגדרות)לחץעלהלחצן**Change Settings**)שנההגדרות).

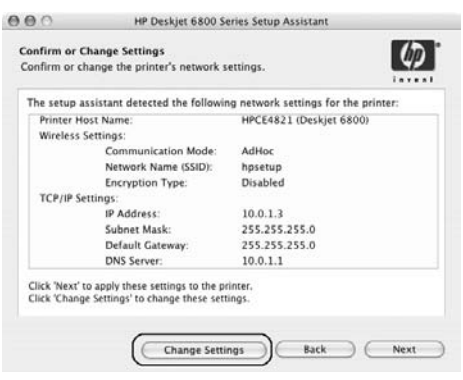

- **.7**במסך**Settings Change**)שנההגדרות)לחץעלהלחצן**Settings Change**)שנההגדרות). פעולה זו תגרום לפתיחת שרת האינטרנט המובנה (EWS) של המדפסת.
	- **.8**בשרתהאינטרנטהמובנה,לחץעלהכרטיסייה**Networking**)רישות).
	- **.9**במקטע**Connections**)חיבורים),לחץעל**(802.11) Wireless**) אלחוטי[802.11]).
- **.10**במסךInterface) 802.11 (Wireless)ממשקאלחוטי[802.11]),לחץעלהכרטיסייהAdvanced (מתקדם).
	- 11**.** הזן את הגדרות הרשת האלחוטית של הרשת האלחוטית שתרצה לחבר אליה את המדפסת:
		- תחתהכותרת**Name Network**)שםרשת),הזןאתשםהרשת (למשל,MyNetwork(בתיבה**SSID**.
			- תחתהכותרת**Settings Network**)הגדרותרשת)
				- בחראתהאפשרות**Hoc Ad**)אדהוק).
		- בחראתהערוץהרצוימתוךהרשימההנפתחת**Channel**)ערוץ).
			- הזן את הגדרות האבטחה של הרשת האלחוטית.
		- **.12**לאחרשהזנתאתהגדרותהרשתהאלחוטית,לחץעלהלחצן**Apply**)החל)וסגוראתשרת האינטרנט המובנה.
- **.13**במסך**Printer Add**)הוספתמדפסת),לחץעל**Center Print Open**)פתחאתמרכזההדפסה).
	- **.14**לחץעל**Printer Add**)הוסףמדפסת).

### **רשתותאדהוק(מחשב-למחשב)**

- **1.** השתמש בכבל אתרנט לחיבור המדפסת אל המחשב.
- **.2**הכנסאתתקליטורתוכנתהמדפסתלכונןהתקליטוריםשלהמחשבולחץלחיצהכפולה על סמל התקליטור בשולחן העבודה.
- **.3**לחץלחיצהכפולהעלסמלתוכניתההתקנה**6800 Deskjet HP**,ופעלבהתאםלהוראות על-המסך.
- **.4**במסך**Type Connection**)סוגחיבור),בחרבאפשרות**(802.11) Network Wireless** (רשתאלחוטית[802.11])ולחץעל**Next**)הבא).

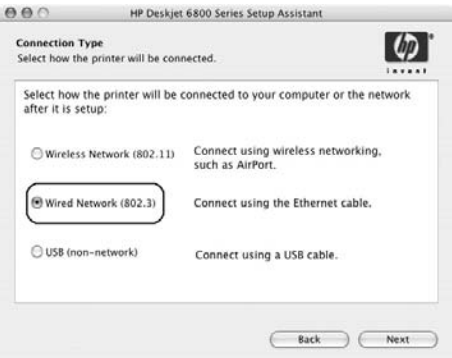

**.5**עבורבמסכיםהבאיםכדילאתראתהמדפסתשלךברשת.

- 11**.** להגדרת תצורת המדפסת, פעל בהתאם להוראות על המסך.
- **.12**עםסיוםפעולתושל**אשףהגדרתהתצורה**לתקשורתאלחוטית,סגוראתשרתהאינטרנט המובנה.
	- **.13**במסך**Settings Change or Confirm**)אשראושנהגדרות),לחץעל**Next**)הבא).
		- 14**.** בפעל בהתאם להוראות על המסך כדי להשלים את התקנת תוכנת המדפסת.
	- **.15**במסך**Printer Add**)הוספתמדפסת),לחץעל**Center Print Open**)פתחאתמרכז ההדפסה).
		- **16. לחץ על Add Printer** (הוסף מדפסת).
		- **.17**בצעאחתמהפעולותהבאות,בהתאםלגרסתX OS Macהמשמשתאותך:

#### **ואילךMac OS X10.2.3 קודמותוגרסאות Mac OS X v 10.2.2**

### **USB Windows Printing** hp IP Printing Printer Model: Generi  $\ddot{\ast}$ (Cancel) (Add

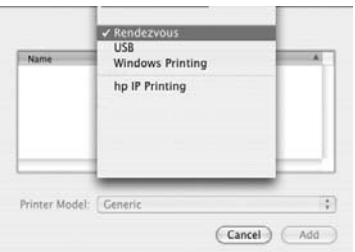

בחרבפריט**Printing IP HP** ולחץבחרבפריט**Rendezvous**.

- 18. בחר את המדפסת הרצויה ולחץ על הלחצן Add (הוספה).
	- **.19**סגוראת**Center Print**.

עלהלחצן**Discover**.

#### **מחשביםנוספים**

בצע את הפעולות הבאות כדי להתקין את תוכנת המדפסת בכל אחד מהמחשבים שעתידים להשתמש בה.

- **1.** הכנס את תקליטור תוכנת המדפסת לכונן התקליטורים של המחשב ולחץ לחיצה כפולה על סמל התקליטור בשולחן העבודה.
	- **.2**לחץלחיצהכפולהעלסמל**תוכניתההתקנה6800 Deskjet HP**,ופעלבהתאםלהוראות על-המסך.
- **.3** סגוראתתוכניתהעזר**Assistant Setup**)מסייעההתקנה)שלמדפסת**6800 Deskjet HP series**עםהופעתה.

הואיל ותצורת המדפסת כבר הוגדרה לעבודה ברשת, אין צורך להפעיל את תוכנית העזר.

**.4**פתחאת**Center Print**)מרכזההדפסה)ובצעשלבים15עד19לעיל.

**.6**במסך**Settings Change or Confirm**)אשראושנההגדרות)לחץעלהלחצן**Change Settings**)שנההגדרות).

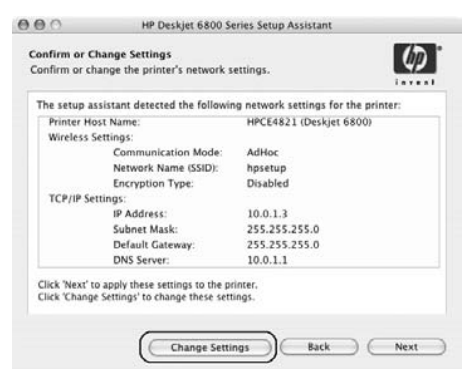

- **.7**במסך**Settings Change**)שנההגדרות)לחץעלהלחצן**Settings Change**)שנההגדרות). פעולה זו תגרום לפתיחת שרת האינטרנט המובנה (EWS) של המדפסת.
	- **.8**בשרתהאינטרנטהמובנה,לחץעלהכרטיסייה**Networking**)רישות).
	- **.9**במקטע**Connections**)חיבורים),לחץעל**(802.11) Wireless**)אלחוטי[802.11]).
- **.10**במסך**Interface) 802.11 (Wireless**)ממשקאלחוטי[802.11]),לחץעל**Wizard Start** (הפעל אשף) כדי להפעיל את אשף הגדרת התצורה לתקשורת אלחוטית (Wireless Configuration .(Wizard

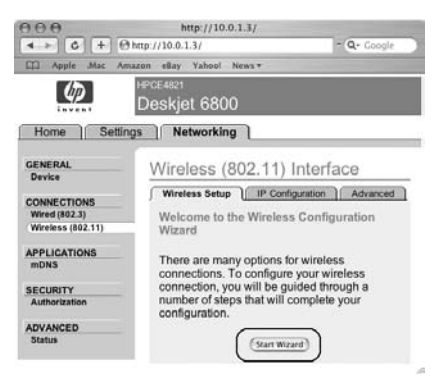
# **Macintosh**

# **Mac OS X**

### **רשתתשתית(מומלץ)**

- **1.** השתמש בכבל אתרנט כדי לחבר את המדפסת ליציאת אתרנט ברשת, כמו למשל יציאת אתרנט פנויה בנקודת WAP, בנתב, ברכזת או בשקע קיר.
- **.2**הכנסאתתקליטורתוכנתהמדפסתלכונןהתקליטוריםשלהמחשבולחץלחיצהכפולהעלסמל התקליטור בשולחן העבודה.
	- **.3**לחץלחיצהכפולהעלסמלתוכניתההתקנה**6800 Deskjet HP**,ופעלבהתאםלהוראות על-המסך.
- **.4**במסך**Type Connection**)סוגחיבור),בחרבאפשרות**(802.11) Network Wireless**)רשת אלחוטית[802.11])ולחץעל**Next**)הבא).

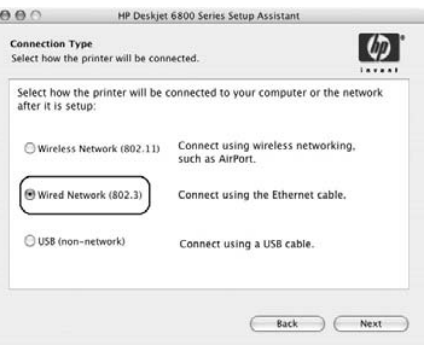

**.5**עבורבמסכיםהבאיםכדילאתראתהמדפסתשלךברשת.

- **.4**הכנסאתתקליטורתוכנתהמדפסתלכונןהתקליטוריםשלהמחשבופעלבהתאםלהנחיות על-המסך.
- **.5**במסך**Type Connection**)סוגחיבור),בחרבאפשרות**Wireless**)אלחוטית)ולאחרמכןלחץ על**Next**)הבא).
	- **6.** להתקנת תוכנת המדפסת, פעל בהתאם להוראות על המסך.

#### **מחשביםנוספים**

יש להתקין את תוכנת המדפסת בכל אחד מהמחשבים שעתידים להשתמש בה. בצע שלבים 4 עד 6 לעיל כדי להתקין את תוכנת המדפסת בשאר המחשבים המחוברים לרשת.

#### התקנה מתקדמת

לקבלת הוראות על הגדרת התצורה של המדפסת לפעולה ברשת אד הוק פרט להגדרת ברירת המחדל**hpsetup**שלהיצרן,בקרבאתרהאינטרנטשלHPבכתובת**support/com.hp.www.**

#### **תקןg802.11**

במצב אד הוק, ברירת המחדל של המדפסת היא תקן תקשורת 802.11b כדי להבטיח התאמה מול המבחר הרחב ביותר של התקני 802.11. אם הרשת שהמדפסת תפעל בה מורכבת רק מהתקני g,802.11עדיףלהגדיראתתצורתהמדפסתלפעולהלפיתקןg802.11כדילמטבאתביצועיה ברשת.

כדי להגדיר את תצורת המדפסת לפעולה במצב 802.11g בחיבור לרשת אד הוק, בצע את הפעולות הבאות:

- **.1**פתחאתשרתהאינטרנטהמובנה(EWS(שלהמדפסת. לקבלתעזרהלגביפתיחתשרת האינטרנט המובנה, ראה עמוד 110.
	- **.2**בחרבכרטיסייה**Networking**)רישות).
	- **.3**במקטע**Connections**)חיבורים),לחץעל(**802.11**) **Wireless**)אלחוטי[802.11]).
		- **.4**לחץעלהכרטיסייה**Advanced**)מתקדם).
- **.5**גלולעדלתחתיתדףהאינטרנטוהסראתהסימוןמתיבתהסימון**network hoc ad an In behavior b802.11 use**)ברשתאדהוק,פעלבמצבb802.11(.
	- **.6**לחץעל**Apply**)החל),וסגוראתשרתהאינטרנטהמובנה.

#### **אדהוק**

על כל ההתקנים ברשת אד הוק לעמוד בתנאים הבאים:

- התאמה לתקן 802.11b
- תמיכהבמצבתקשורת**אדהוק**
	- שםרשת(SSID(זהה
- השתייכות לאותה רשת משנה  $\bullet$ 
	- שידורבאותוערוץ
- הגדרות אבטחה זהות לתקשורת אלחוטית  $\bullet$

כדי להתחבר אל המדפסת בעזרת הגדרות ברירת המחדל של היצרן לרשת אד הוק, בצע את הפעולות הבאות:

- **.1**פתחאתתוכניתהעזרלהגדרתהתצורהשלכרטיסהרשתהאלחוטיתשלהמחשב,ובצעאת הפעולות הבאות:
	- **א.**צורפרופילאלחוטיחדשובוהערכיםהבאים:
		- מצבתקשורת: **אדהוק**
		- שםרשת(SSID(:**hpsetup**
			- אבטחה(הצפנה): **מושבת**
				- **ב.** הפעלאתהפרופיל.
- **.2**המתןשתידקותעדשהמדפסתתשיגכתובתIP,ולאחרמכןלחץעלהלחצן**Page Report** (דףדוח)כדילהדפיסדףדוחשל**HP**.

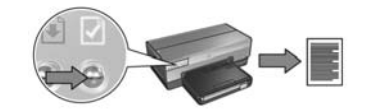

- **3.** בדף הדוח, אמת את ההגדרות הבאות:
- שםהרשת(SSID(הוא**hpsetup**
	- מצבהתקשורתהוא**אדהוק**
- מסיכת רשת המשנה והערוץ תואמים את אלה של הרשת האלחוטית  $\bullet$ 
	- אםכתובתה-IPאינה**0.0.0.0**

אם אחד מהתנאים לעיל אינו מתקיים, מחק את הפרופיל האלחוטי שיצרת בשלב 1 וחזור על השלבים 1 עד 3.

**.4**כאשרהמדפסתמופעלת,חבראתמפתחהרשתהאלחוטיתאליציאתה-USBשלPictBridge בחזית המדפסת.

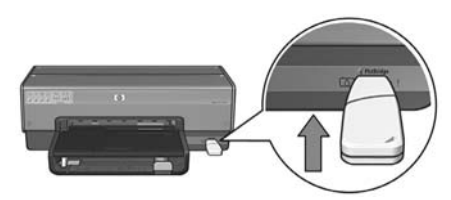

- **.5**המתןעדשנוריותהמדפסתיהבהבויחדשלושפעמים.
- **.6**חבראתמפתחהרשתהאלחוטיתלמחשבופעלבהתאםלהוראותעל-המסךכדילהשליםאת פעולת אשף ההתקנה של הרשת האלחוטית.
	- **7.** הכנס את תקליטור תוכנת המדפסת לכונן התקליטורים של המחשב ופעל בהתאם להנחיות על-המסך.
- **.8**במסך**Type Connection**)סוגחיבור),בחרבאפשרות**Wireless**)אלחוטית)ולאחרמכןלחץ על**Next**)הבא).
	- **9.** להתקנת תוכנת המדפסת, פעל בהתאם להוראות על המסך.

#### **מחשביםנוספים**

יש להתקין את תוכנת המדפסת בכל אחד מהמחשבים שעתידים להשתמש בה. בצע שלבים 7 עד 9 לעיל כדי להתקין את תוכנת המדפסת בשאר המחשבים המחוברים לרשת.

#### **רשתתשתיתעםמפתחרשתאלחוטית**

**הכנה**

השימוש בכונן USB flash כמפתח רשת אלחוטית הוא שיטה נוחה ומהירה להגדיר את התצורה של התקן לפעולה ברשת אלחוטית.

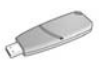

כדי להשתמש בכונן USB flash כמפתח רשת אלחוטית לצורך הגדרת התצורה של המדפסת,נחוץמחשבעם2 Pack Service XP Windowsוכרטיסרשתאלחוטית. כדילהשיגאת2 Pack Service XP Windows,בקרבאתרהאינטרנטשלMicrosoft .**www.microsoft.com** :בכתובת

#### **השימושבמפתחרשתאלחוטית**

כדי להשתמש במפתח רשת אלחוטית להגדרת התצורה של מדפסת האמורה לפעול ברשת אלחוטית, בצע את הפעולות הבאות:

- **.1**בשולחןהעבודהשלWindows,לחץעל**התחל**,הצבעעל**תוכניות,**הצבעעל**עזרים,**הצבע על**תקשורת**ולאחרמכןלחץעל**Setup Network Wireless**.
- **.2**באשףההתקנהשלהרשתהאלחוטית,הזןאתשםהרשתשלהרשתהאלחוטית,ולאחרמכן בצע אחת מהפעולות הבאות:
- כדילאפשרל-Windowsליצוראתמפתחהרשתהאלחוטית,בחרבאפשרותהאוטומטית.
	- כדי ליצור בעצמך את מפתח הרשת האלחוטית, בחר באפשרות הידנית.

**הערה:** אםהנתבברשתשלךאינותומךבהפעלתמפתחרשתאלחוטית,עליךלבחורבאפשרות הידנית. אם בחרת באפשרות הידנית, עליך לדעת את הגדרות האבטחה של הרשת האלחוטית.

**.3**פעללפיההוראותעל-המסךעדשתקבלהנחיהלהסירמהמחשבאתמפתחהרשתהאלחוטית.

# שלב 3: התקנת תוכנת המדפסת לחיבור אלחוטי

**תוכנתחומתאש?** אםהמחשבשלךמוגןעל-ידיתוכנתחומתאש,בצעאתהשלביםהמופיעיםבסעיף'הגדרת התצורה של המדפסת עבור תוכנת חומת אש׳ בעמוד 112 בטרם תתקין את תוכנת המדפסת.

# **Windows**

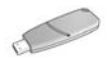

**מפתחרשתאלחוטית?** אםאתהמשתמשבכונןflash USBכמפתחרשתאלחוטיתכדילהגדיראתתצורת ההתקנים המשתייכים לרשת האלחוטית, עיין בסעיף ׳רשת תשתית עם מפתח רשת אלחוטית׳, בעמוד 70.

#### **רשתתשתית(מומלץ)**

- **.1**השתמשבכבלאתרנטכדילחבראתהמדפסתליציאתאתרנטברשת,כמולמשליציאתאתרנט פנויה בנקודת WAP, בנתב, ברכזת או בשקע קיר.
	- **.2**הכנסאתתקליטורתוכנתהמדפסתלכונןהתקליטוריםשלהמחשבופעלבהתאםלהנחיות על-המסך.
- **.3**במסך**Type Connection**)סוגחיבור),בחרבאפשרות**Wireless**)אלחוטית)ולאחרמכןלחץ על**Next**)הבא).
	- 4. להתקנת תוכנת המדפסת, פעל בהתאם להוראות על המסך.

#### **מחשביםנוספים**

יש להתקין את תוכנת המדפסת בכל אחד מהמחשבים שעתידים להשתמש בה. בצע שלבים 2 עד 4 לעיל כדי להתקין את תוכנת המדפסת בשאר המחשבים המחוברים לרשת.

כבל האתרנט נחוץ רק להתקנת תוכנת המדפסת ולקביעת הגדרות התקשורת האלחוטית שלה בעת ההתקנה הראשונה ברשת. אין צורך בכבל האתרנט להתקנת תוכנת המדפסת בשאר המחשבים ברשת.

## **(WEP)Wired Equivalent Privacy**

פרוטוקולההצפנהWEPמספקאבטחהעלידיהצפנתנתוניםהנשלחיםבגלירדיומהתקןאלחוטי אחד למשנהו. התקנים ברשת התומכת ב-WEP משתמשים במפתחות WEP לקידוד נתונים.

כדי להגדיר את תצורת המדפסת כך שתפעל ברשת שנוהל האבטחה המופעל בה הוא WEP, עליך לדעת מהם מפתח או מפתחות ה-WEP המשמשים את הרשת

### **(WPA)Wi-Fi Protected Access**

WPAמספקאבטחהבאמצעותהפעולותהבאות:

- הצפנת נתונים הנשלחים בגלי רדיו מהתקן אלחוטי אחד למשנהו.  $\bullet$ 
	- ניטור הגישה למשאבי רשת באמצעות פרוטוקולים לאימות.  $\bullet$

כדי להגדיר את תצורת המדפסת כך שתפעל ברשת שנוהל האבטחה המופעל בה הוא WPA, עליך לדעת מהם הסיסמה ופרוטוקול האימות המשמשים את הרשת.

# **שלב:2איתורהגדרותהאבטחהשלהרשת האלחוטית**

**חובה** לדאוג לכך שהגדרות האבטחה של הרשת האלחוטית יהיו זהות במדפסת ובשאר ההתקנים הקשורים לרשת. אם הגדרות האבטחה לתקשורת אלחוטית אינן נכונות במדפסת, ההתקנים האחרים הקשורים לרשת לא יוכלו להשתמש במדפסת.

כדי לאתר את הגדרות האבטחה של הרשת האלחוטית, היעזר בתוכנית העזר להגדרת התצורה של כרטיס הרשת האלחוטית במחשב, או של נקודת הגישה האלחוטית (WAP).

### **הסוגיםהשוניםשלאבטחהברשתאלחוטית**

תוכל להגדיר את תצורת המדפסת כך שתשתמש באפשרויות האבטחה הבאות לתקשורת אלחוטית:

- מערכתפתוחה(ללאאבטחה)  $\bullet$
- (WEP) Wired Equivalent Privacy
	- (WEP) Wi-Fi Protected Access  $\bullet$

### **מערכתפתוחה(ללאאבטחה)**

במערכת פתוחה, הרשת אינה מבצעת נוהל אימות או הצפנה.

כדי להגדיר את תצורת המדפסת כך שתפעל במערכת פתוחה, עליך לברר רק את מצב התקשורת של הרשת ואת שם הרשת (SSID). לקבלת עזרה באיתור פריטים אלה, עיין בסעיף ׳שלב 1: איתור ההגדרות הבסיסיות של הרשת האלחוטית׳, בעמוד 65.

### **שםהרשת(SSID(**

שם הרשת, או SSID (מזהה מערכת השירות), מזהה רשת אלחוטית מסוימת. לצורך פעולה ברשת, חייב ההתקן לדעת את שם הרשת אליה הוא שייך.

#### **מידענוסף**

לפרטים נוספים על מושגים ברישות אלחוטי, עיין במדריך המקוון למשתמש. מדריך זה יעמוד לרשותך לאחר שתתקין את תוכנת המדפסת במחשב.

# **שלב:1איתורההגדרותהבסיסיותשלהרשת האלחוטית**

כדילהתקיןאתהמדפסתברשתאלחוטית,עליךלברראתההגדרות**mode communication** (מצבתקשורת)ו-**(SSID (name network**)שםרשת[SSID([. כדילאתרהגדרותאלה,היעזר בתוכנית העזר להגדרת התצורה עבור כרטיס הרשת המותקן במחשב או עבור נקודת הגישה האלחוטית (WAP).

### **מצבתקשורת**

לבחירתך שני מצבי תקשורת אפשריים ברשת:

- תשתית
- אדהוק  $\bullet$

#### **תשתית(מומלץ)**

אם ברצונך להשתמש בנקודת גישה אלחוטית (WAP) כדי לחבר מדפסת לרשת, הגדר את המדפסת לפעולהבמצבהתקשורת'תשתית'(Infrastructure(. במצבזה,המדפסתתתקשרעםהתקנים אחריםברשת,ביןאםהםקווייםוביןאםאלחוטיים,באמצעותWAP. ברשתותקטנות,נקודותWAP מתפקדות בדרך כלל כנתבים או שערים.

#### **רשתותאדהוק(מחשב-למחשב)**

אם אינך רוצה לחבר את המדפסת לרשת אלחוטית באמצעות WAP, הגדר אותה לפעולה במצב התקשורת 'אד הוק' או 'מחשב-למחשב'. במצב אד הוק, המדפסת תתקשר ישירות עם התקנים אלחוטיים אחרים.

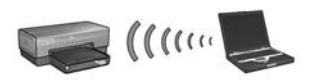

#### **שלב:3 התקנתתוכנתהמדפסתלחיבוראלחוטי**

שלבי ההתקנה של תוכנת המדפסת במחשב משתנים בהתאם למערכת ההפעלה ולמצב התקשורת.

להוראות התקנה, עיין בסעיף 'שלב 3: התקנת תוכנת המדפסת לחיבור אלחוטי', בעמוד 69.

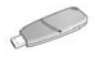

מפתח רשת אלחוטית? אם אתה משתמש בכונן USB flash כמפתח רשת אלחוטית כדי להגדיר את תצורת ההתקנים המשתייכים לרשת האלחוטית, דלג על שלבים 1 ו-2 ועבור לסעיף ׳רשת תשתית עם מפתח רשת אלחוטית',בעמוד.70

# **חיבורהמדפסתלרשתאלחוטית**

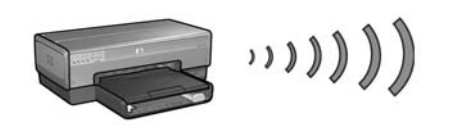

### הפעלה ראשונה

#### **האםחומרתהמדפסתכברהותקנה?**

לפני חיבור המדפסת לרשת, התקן את חומרת המדפסת בהתאם להוראות שבעלון ההתקנה המצורף למדפסת.

#### **האםישברשתמחשביםשמוגניםעל-ידיתוכנתחומתאש?**

אם יש ברשת מחשבים שמוגנים על-ידי תוכנת חומת אש, פעל בהתאם להוראות בסעיף ׳הגדרת התצורה של המדפסת עבור תוכנת חומת אש׳ בעמוד 112 בטרם תחבר את המדפסת לרשת.

#### **חיבורהמדפסת**

#### **שלב:1 איתורההגדרותהבסיסיותשלהרשתהאלחוטית**

עליךלברראת**שםהרשת(SSID(**ואת**מצבהתקשורתשלה**. כדילאתראתההגדרותהדרושות, היעזרבתוכניתהעזרלהגדרתהתצורהעבורה-WAP)נקודתהגישההאלחוטית)שלהרשתאו בכרטיס הרשת המותקן במחשב

לקבלת מידע נוסף, עיין בסעיף ׳שלב 1: איתור ההגדרות הבסיסיות של הרשת האלחוטית׳, בעמוד.65

#### **שלב:2 איתורהגדרותהאבטחהשלהרשתהאלחוטית**

עליך לברר איזה סוג של אבטחה חל ברשת שלך:WEP , WPA או ללא.

לקבלת מידע נוסף, עיין בסעיף ׳שלב 2: איתור הגדרות האבטחה של הרשת האלחוטית׳, בעמוד 67.

# **חיבור-HP Deskjet 6800 seriesמדפסת לרשת**

אנו מודים לך על רכישת מדפסת HP Deskjet 6800 series!

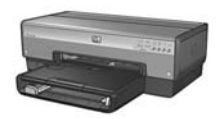

מדריך זה מכיל מידע על חיבור המדפסת לרשת, בחלוקה לנושאים הבאים:

**חיבורהמדפסתלרשתאלחוטית**ÆÆÆÆÆÆÆÆÆÆÆÆÆÆÆÆÆÆÆÆÆÆÆÆÆÆÆÆÆÆÆÆÆÆÆÆÆÆÆÆÆÆÆÆÆÆÆÆÆÆÆÆÆÆÆÆÆÆÆÆÆÆÆÆÆÆÆÆÆÆÆÆÆÆÆÆÆÆÆÆÆÆÆÆÆÆÆÆ

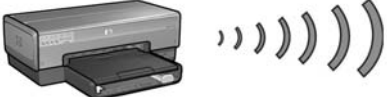

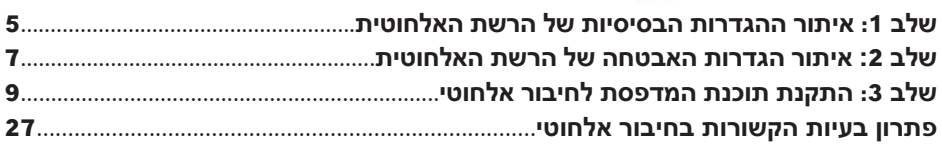

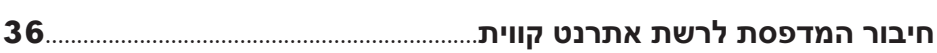

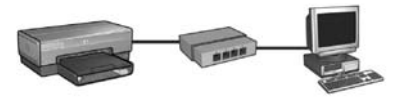

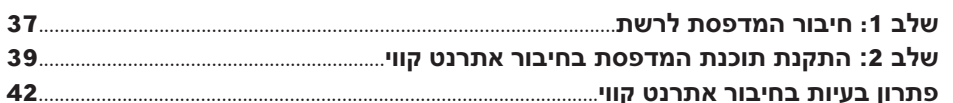

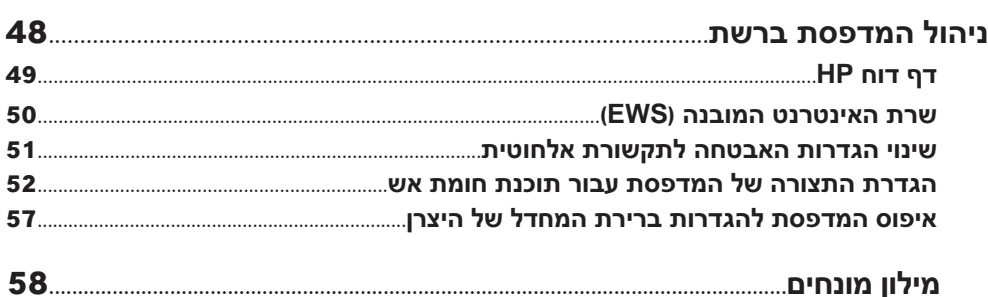

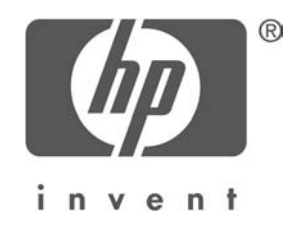

### **עברית**

מהדורה 1, מאי 2004 Copyright 2004 Hewlett-Packard Development Company, L.P.

#### **הודעה**

אין לשכפל, לעבד או לתרגם מבלי לקבל רשות מראש בכתב, אלא כפי שמתירים זאת חוקי זכויות היוצרים. המידע הכלול במסמך זה נתון לשינויים ללא הודעה מוקדמת.

האחריות הבלעדית למוצרים ולשירותים של HP מפורטת בהצהרות האחריות המפורשת הנלווית לאותם מוצרים ושירותים. אין לפרש דבר מן האמור במסמך זה כהענקת אחריות נוספת. חברת HP לא תישא באחריות לשגיאות או השמטות מסיבות טכניות או בעקבות עריכה.

#### **זכויותיוצרים**

Microsoft Corporation הם סימני מסחר רשומים של Microsoft Corporation. Mac,Macintosh,AppleTalkו-OS Macהםסימנימסחרשל .Inc ,Computer Appleבארה"בובמדינותאחרות. מוצר זה כולל תוכנה שפותחה על ידי OpenSSL Project לשימוש ב-Toolkit OpenSSL Org). RFi-WiוהלוגושלFi-WiהםסימנימסחררשומיםשלAlliance Fi-Wi.

PicBridge וסמלהלוגושלPicBridgeהםסימנימסחרשלAssociation Products Imaging & Camera .(CIPA)

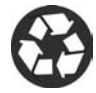

Printed on minimum 50% recycled fiber and 30% postconsumer waste. © Copyright 2004 Copyright 2004 Hewlett-Packard Development Company, L.P.

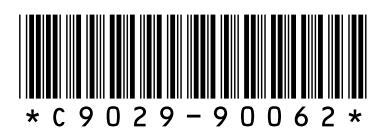

C9029-90062 Printed in [country] 07/2004 Printed in [country] 07/2004